# MANUAL For FashionGo Vendor Admin

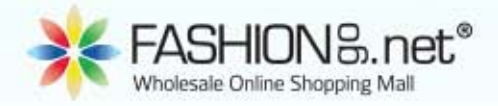

FashionGo.net 726 E 12th St, Suite 306 Los Angeles, CA 90021 Monday - Friday 8AM - 5:30PM (PST)

## **Table of Contents**

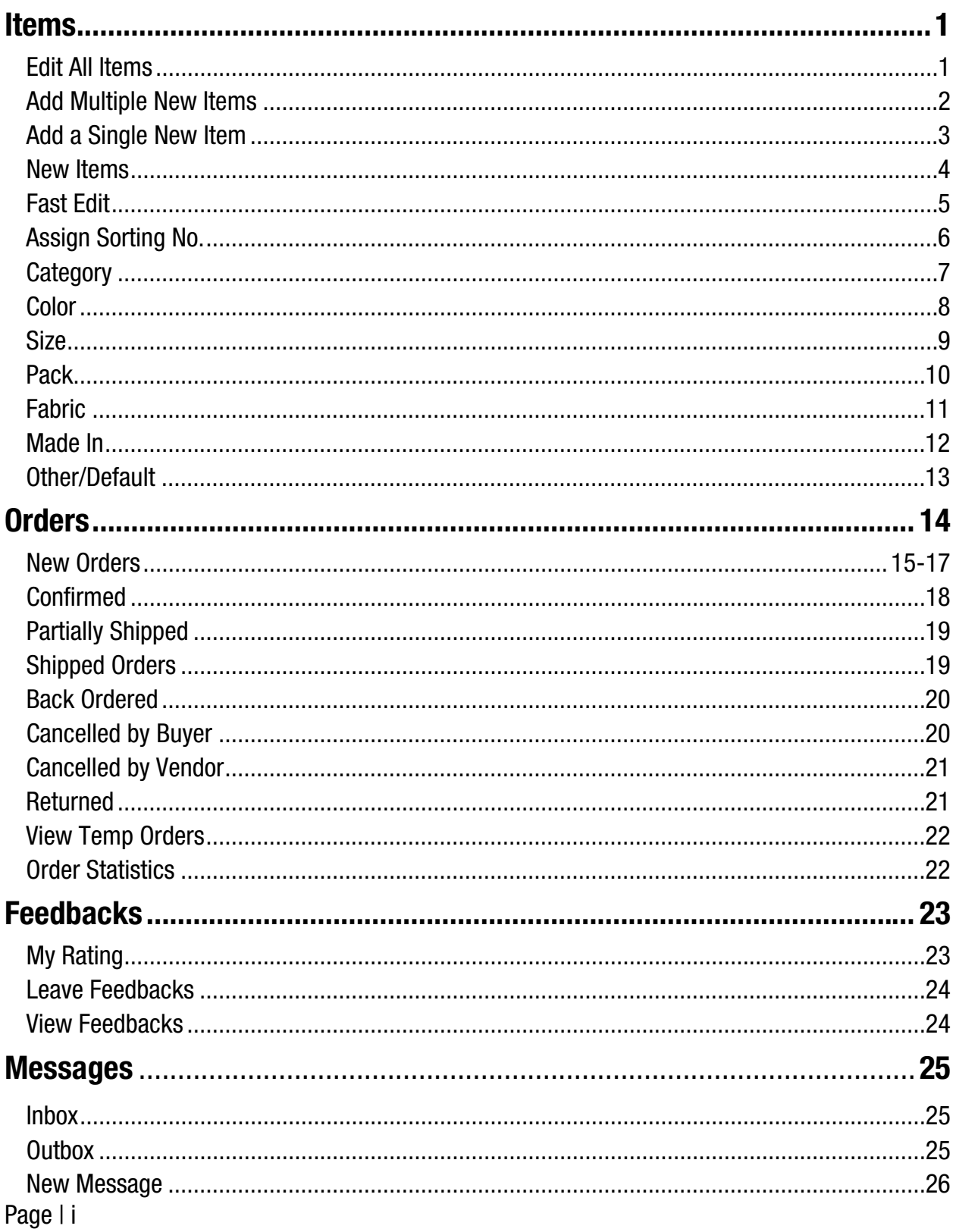

## **Table of Contents**

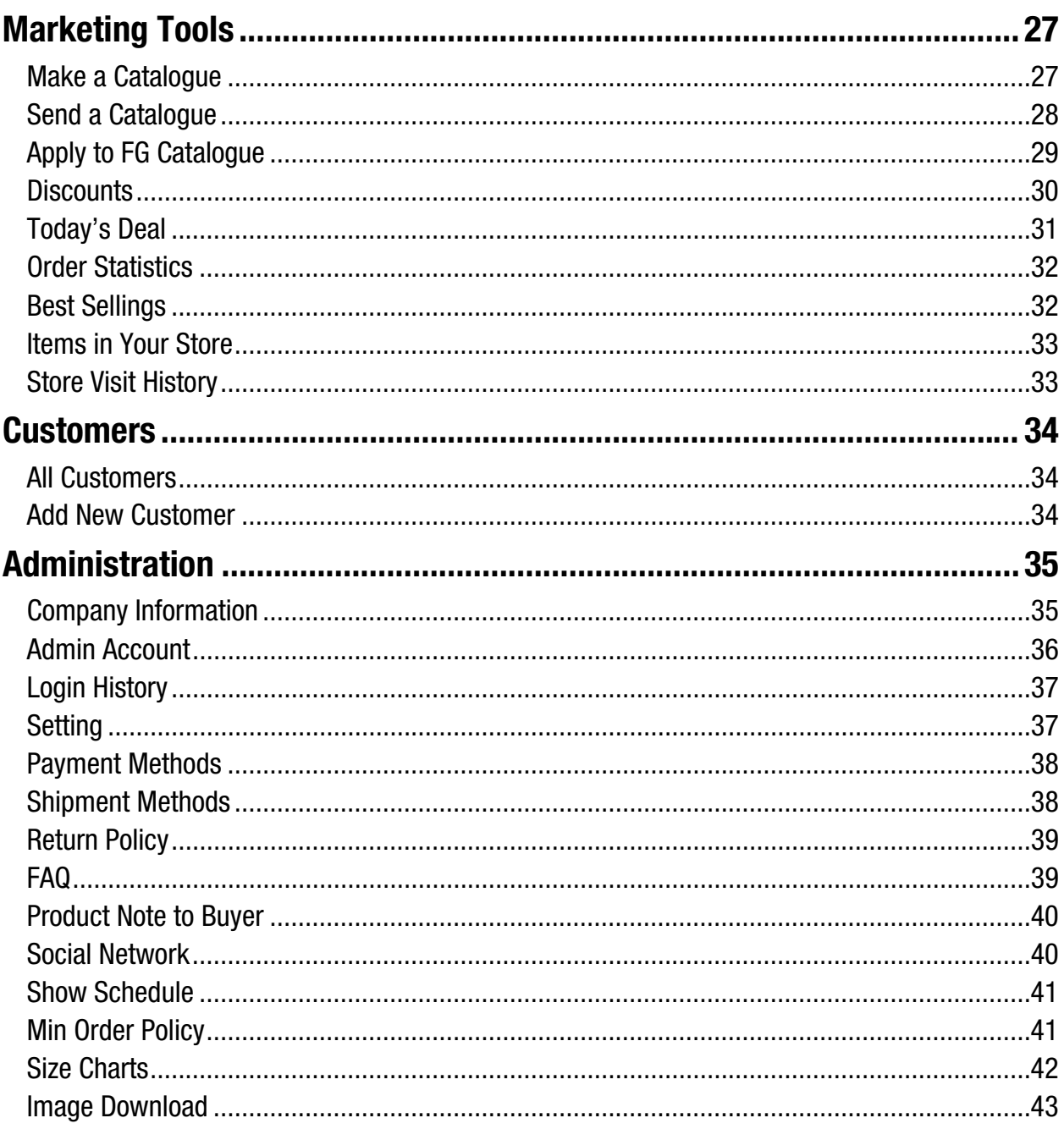

## Items

### Edit All Items

Items > Item Manager > **Edit All Items**

- 1. Move your mouse to **Items** and then click on **Edit All Items**.
- 2. Items will be categorized in two groups:
	- a. **ACTIVE ITEMS**: List of items that are currently being sold on the website, viewable by buyers.
	- b. **INACTIVE ITEMS/PURGE ALL**: List of items that are not visible to buyers and/or are waiting to be edited.

Click on desired item. Page will change

- 3. Make necessary changes and be sure to click **SAVE**.
	- a. Sections with \* must be filled in for the changes to be saved.

### **Tips:**

- To change main picture or order of images, simply change the order number found below each image.
- **4** Add New allows you to add a new item.
- **Search** tool allows you to search for a specific item.

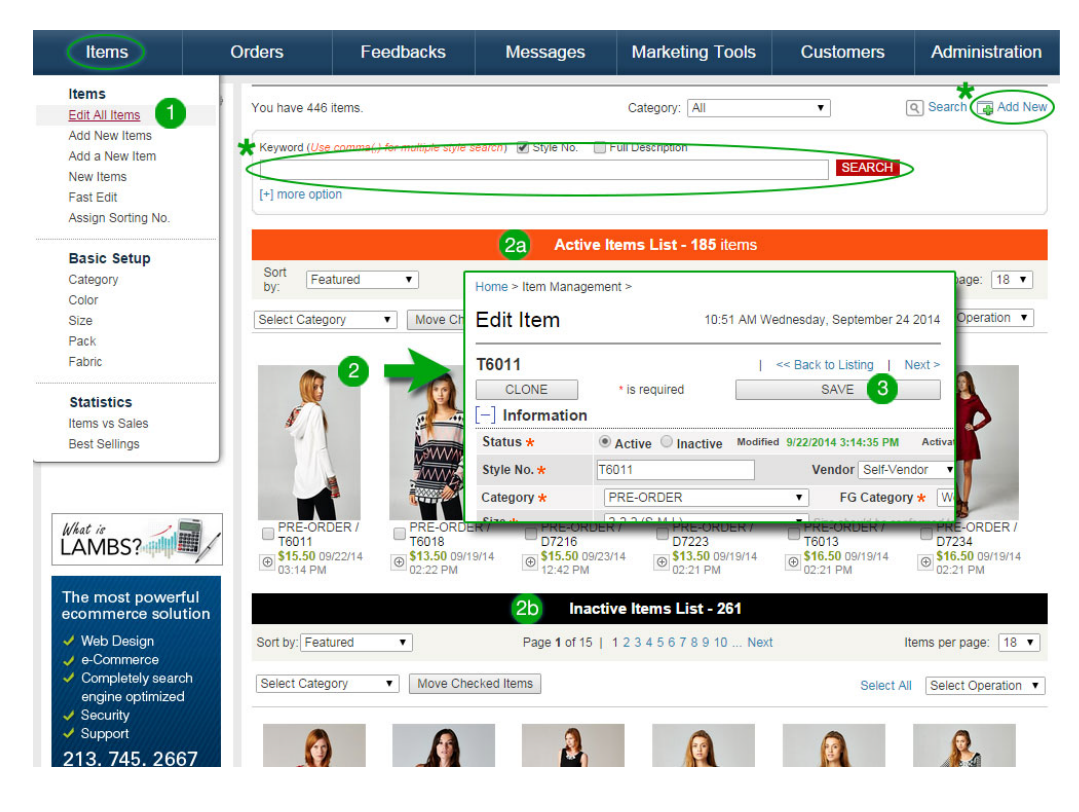

### Add Multiple New Items

Items > Item Manager > **Add New Items**

- 1. To add multiple new items, click on **Add New Items**.
- 2. Select category to upload items.
- 3. Click on **Select Images** and browse to find your images.
	- a. Select multiple images at once by dragging your cursor instead of clicking one by one.
- 4. Make sure that the checkboxes next to **Style No.** are checked.
- 5. Click **Add** and wait for the message stating that images were saved.

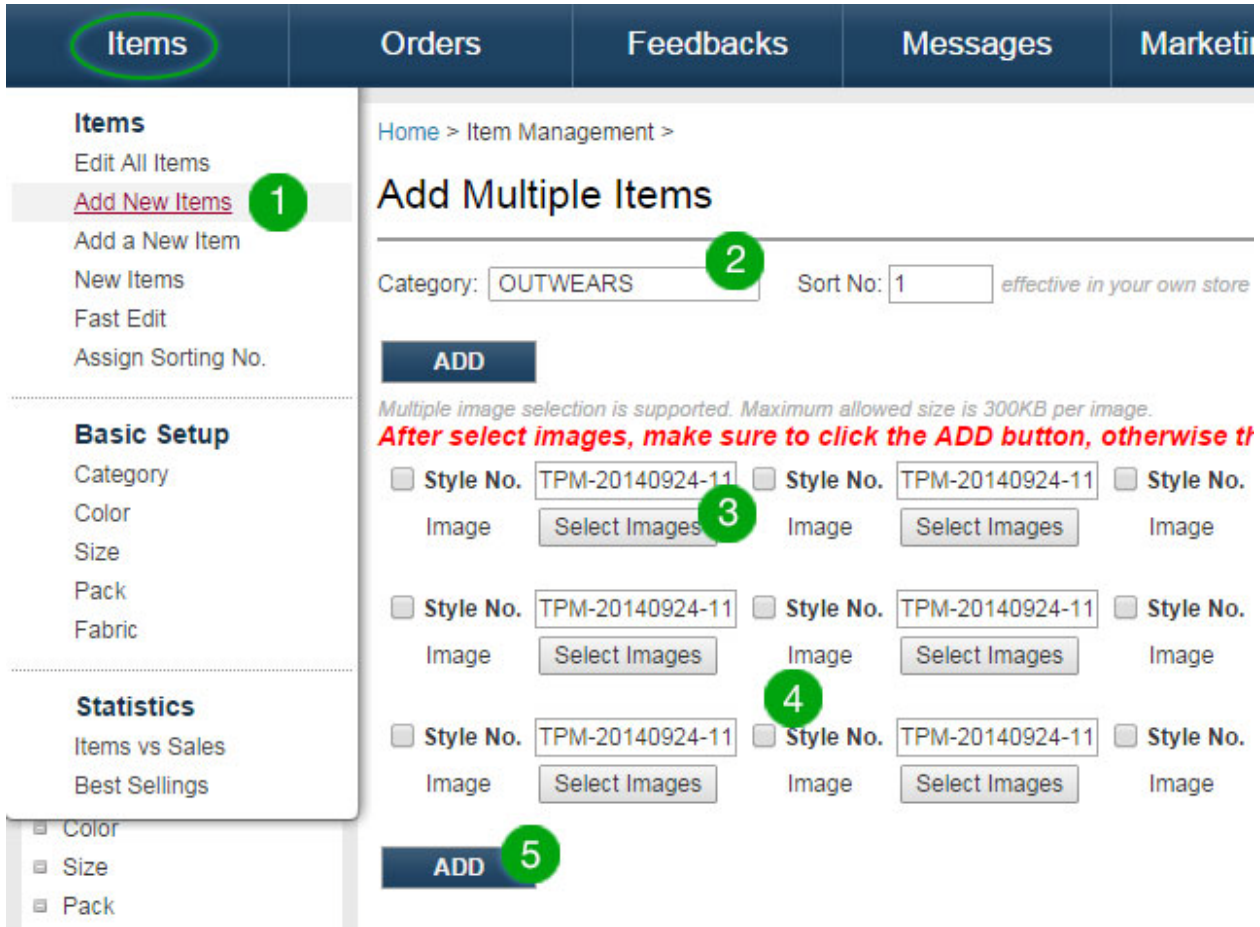

### Add a Single New Item

Items > Item Manager > **Add A New Item**

- 1. To add a single new item, click on **Add a New Item**.
- 2. Fill out **Information**, **Color**, and **Images**.
- 3. Click **SAVE** and preview your images.
	- a. This option also allows you to input information for the item on the same page.

**Tip**: Newly added items will appear in **New Items** in **Fast Edit**, where you will be able to edit multiple items at once.

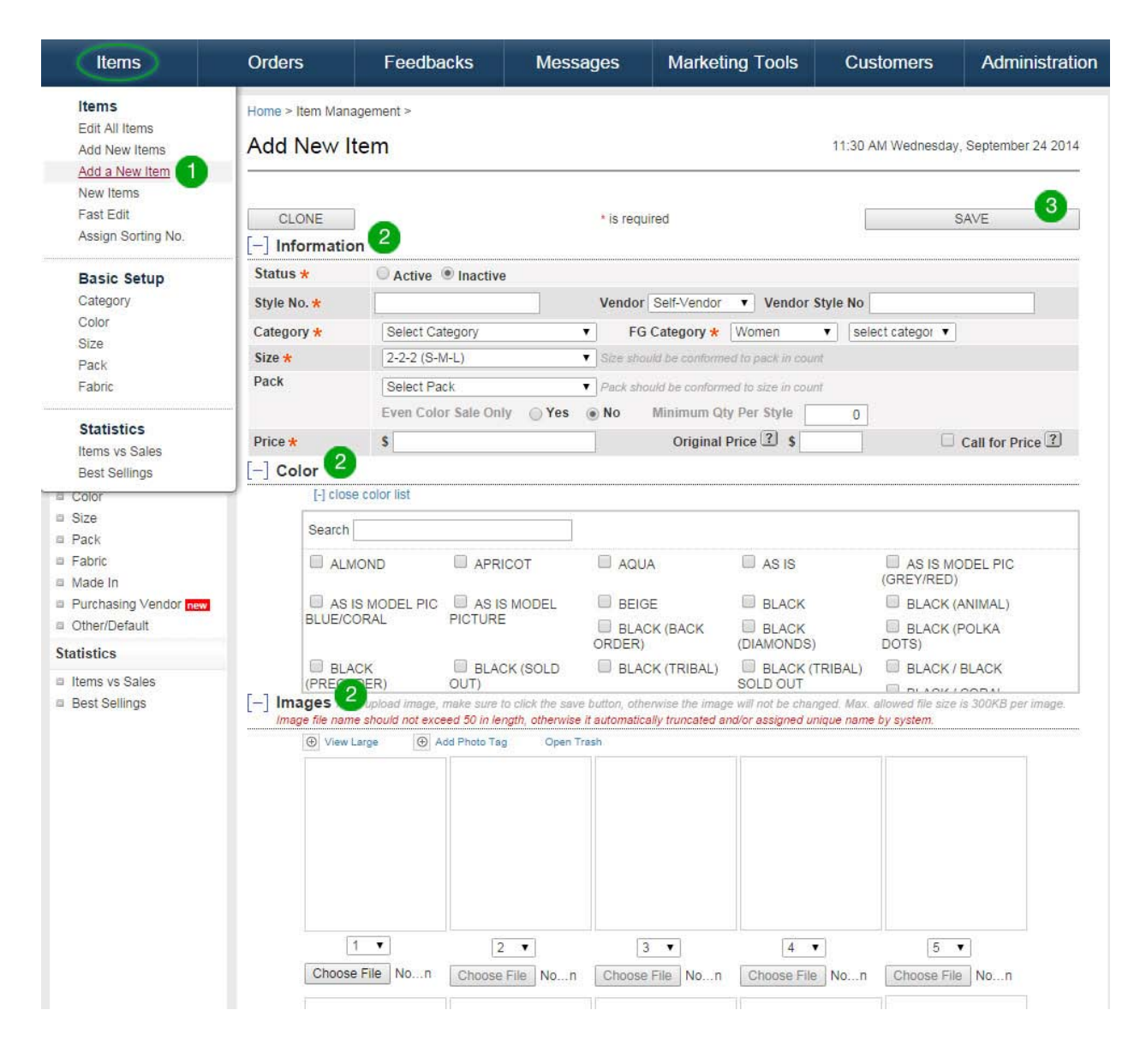

### New Items

Items > Item Manager > **New Items** 

- 1. To view recently created items, click on **New Items**.
- 2. You can change item information and images by clicking **Edit Detail**.

**Tip**: Items marked with **\*** are required.

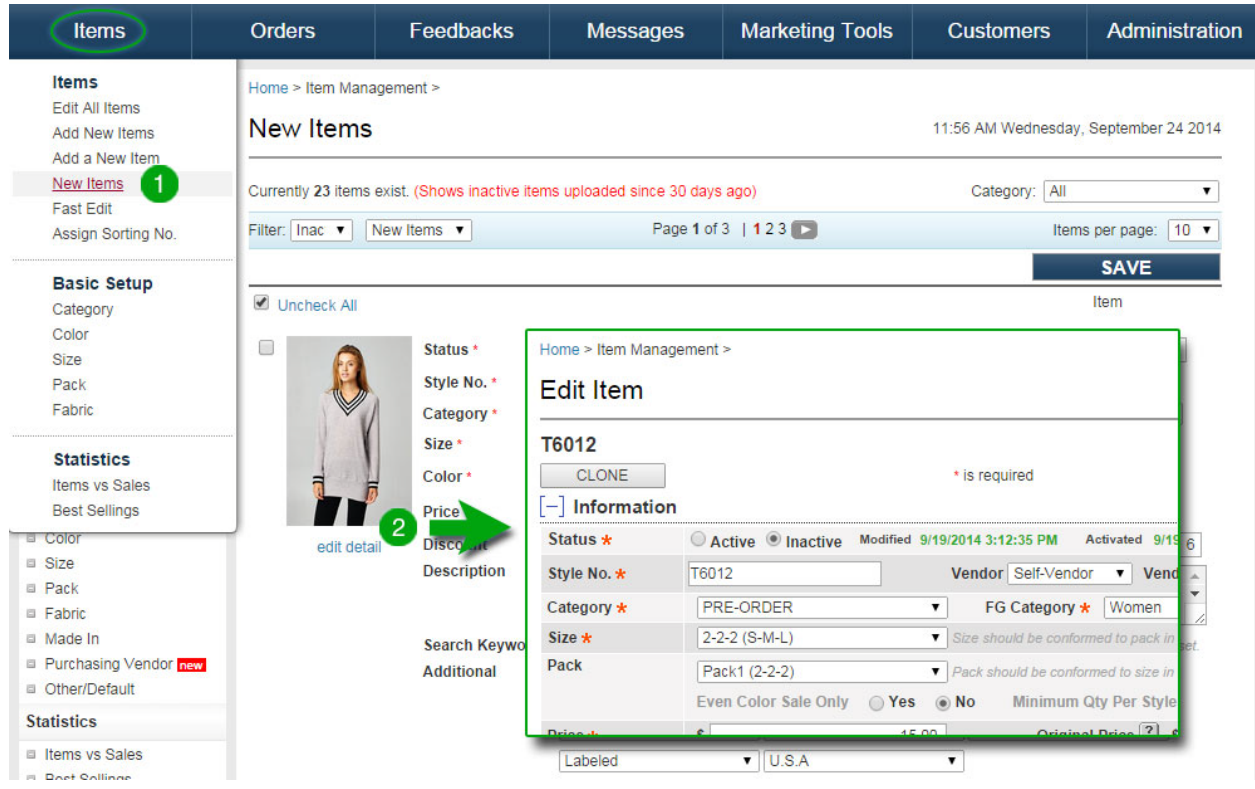

### Fast Edit

Items > Item Manager > **Fast Edit**

- 1. To edit multiple items at once in selected categories, use **Fast Edit**.
- 2. Select a category in the upper right corner.
- 3. You can change item information and images by clicking **Edit Detail**.

**Tip**: You can filter **ACTIVE** vs. **INACTIVE** items.

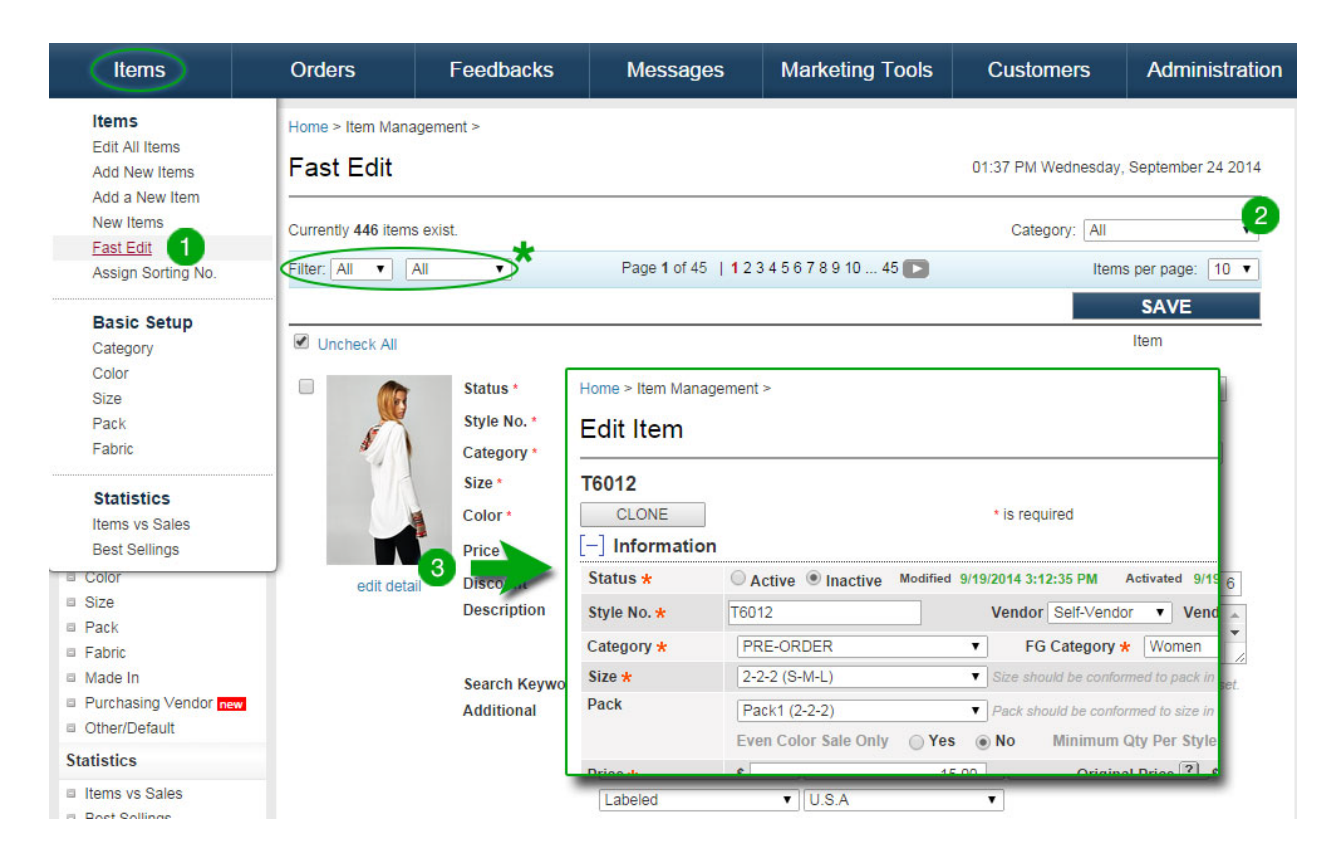

### Assign Sorting No.

Items > Item Manager > **Assign Sorting No.**

- 1. Go to **Administration** > **Setting** and select **Sort Products by Last Update Date**.
- 2. Go to **Items** > **Assign Sorting No.**
- 3. There is a preset default sorting number for all your items. This allows the items to sort by creation date, activation date, etc.
- 4. If left at default number, items will sort automatically.

**Tip**: Sorting numbers dictate the order in which items will appear.

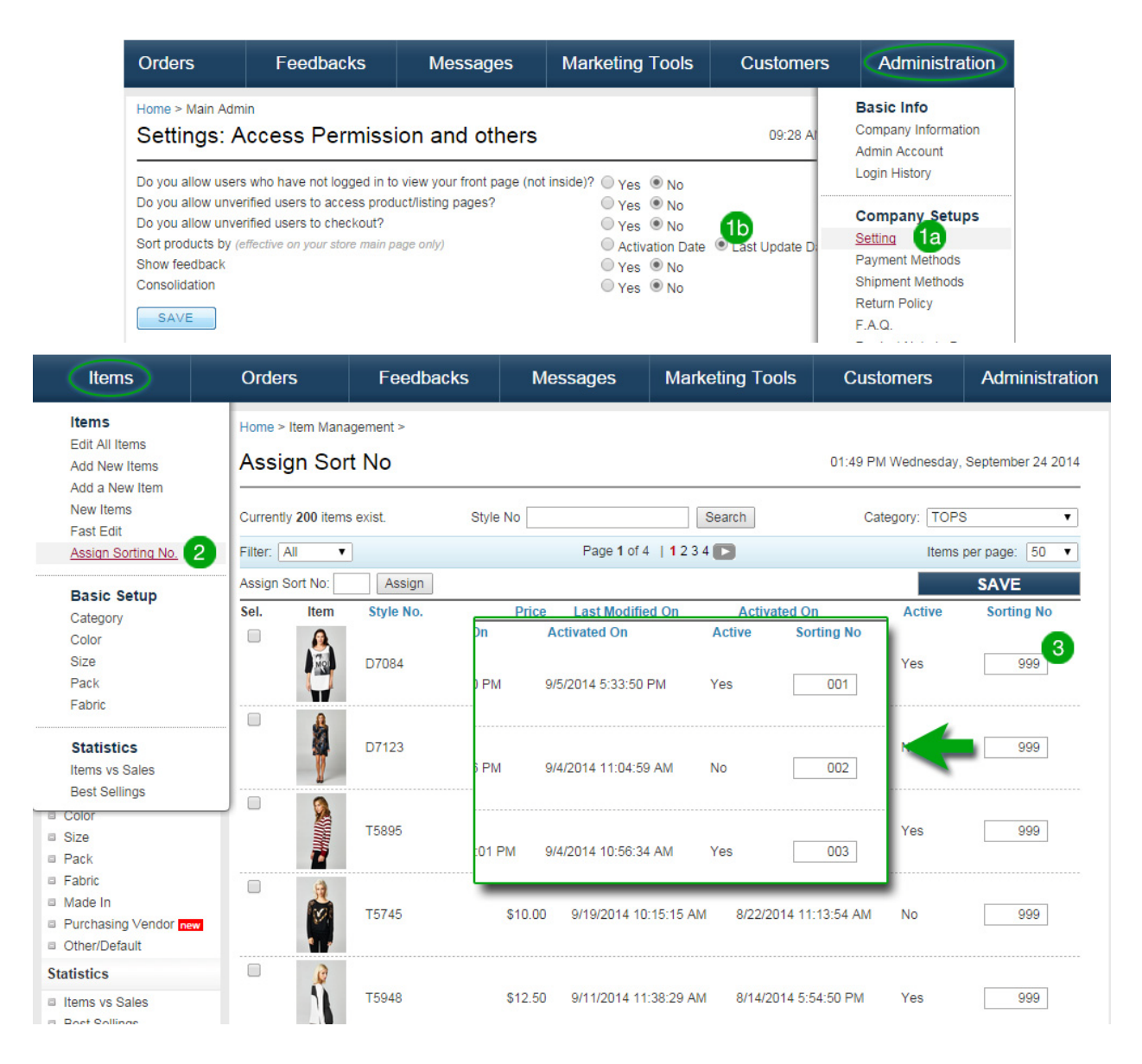

### **Category**

Items > Basic Setup > **Category**

- 1. To view the **Categories** for your inventory, go to **Category** under **Basic Setup**.
- 2. To add categories, click on  $\blacksquare$  Add New (located on the right side of the page).
- 3. Type in the **Category Name**.
- 4. Select the **Master Category**.
- 5. Change the **Sorting Number** to a number that is not being used by any other category and click **SAVE**.

#### **Tips:**

- If default settings are selected for a category, the same setting will apply to all items inserted into the same category.
- You must select a **Body Size** for all categories whose **Master Category** is **Women**. No other **Master Categories** require **Body Size**.

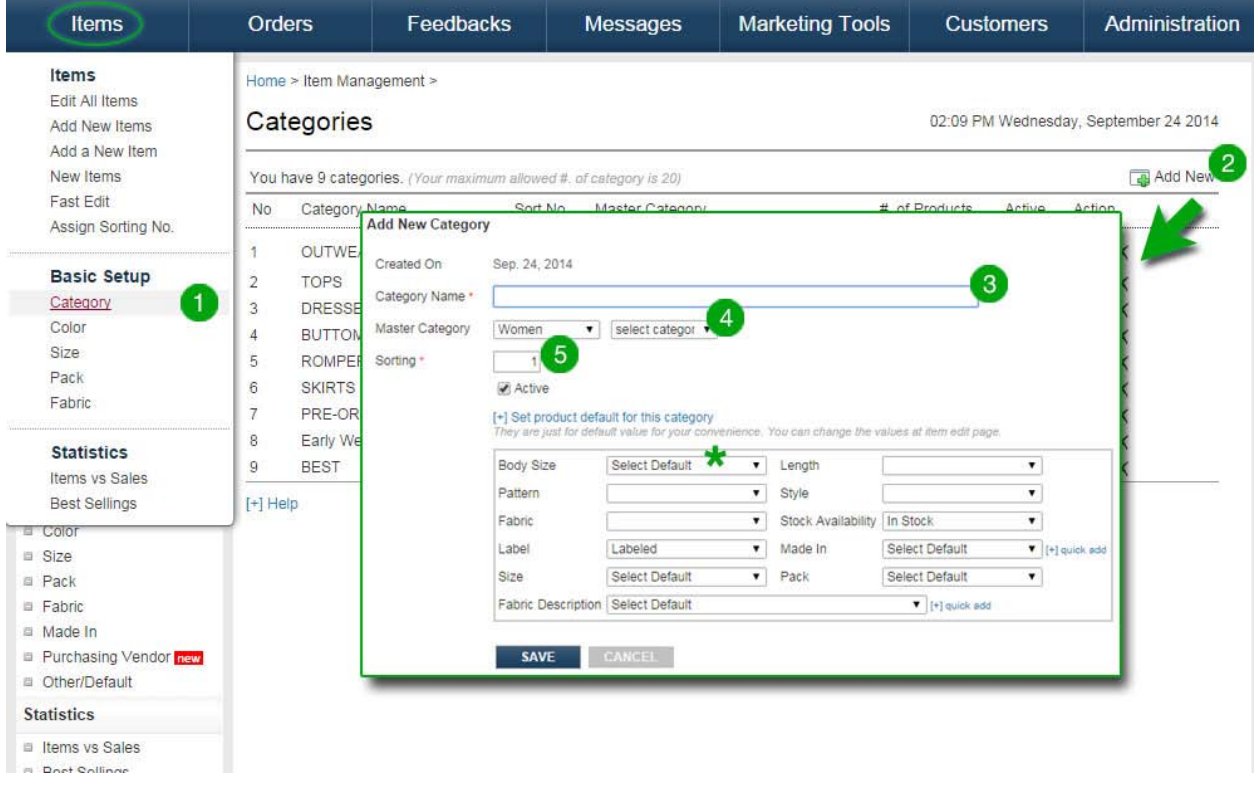

### Color

Items > Basic Setup > **Color**

- 1. To add **Colors** to your inventory, go to **Color** under **Basic Setup**.
- 2. Click on  $\blacksquare$  Add New (located on the right side of the page).
- 3. Type in the **Color Name** and attach **Color Image** if desired. Picture size must be 100px x 100px.
- 4. For any prints, enter the dominant **Color Name** or the name of the pattern (i.e. leopard, floral, etc).
- 5. Check the **Active** checkbox and click **SAVE**.

**Tip:** Active colors will appear in dark grey, inactive colors will appear light grey.

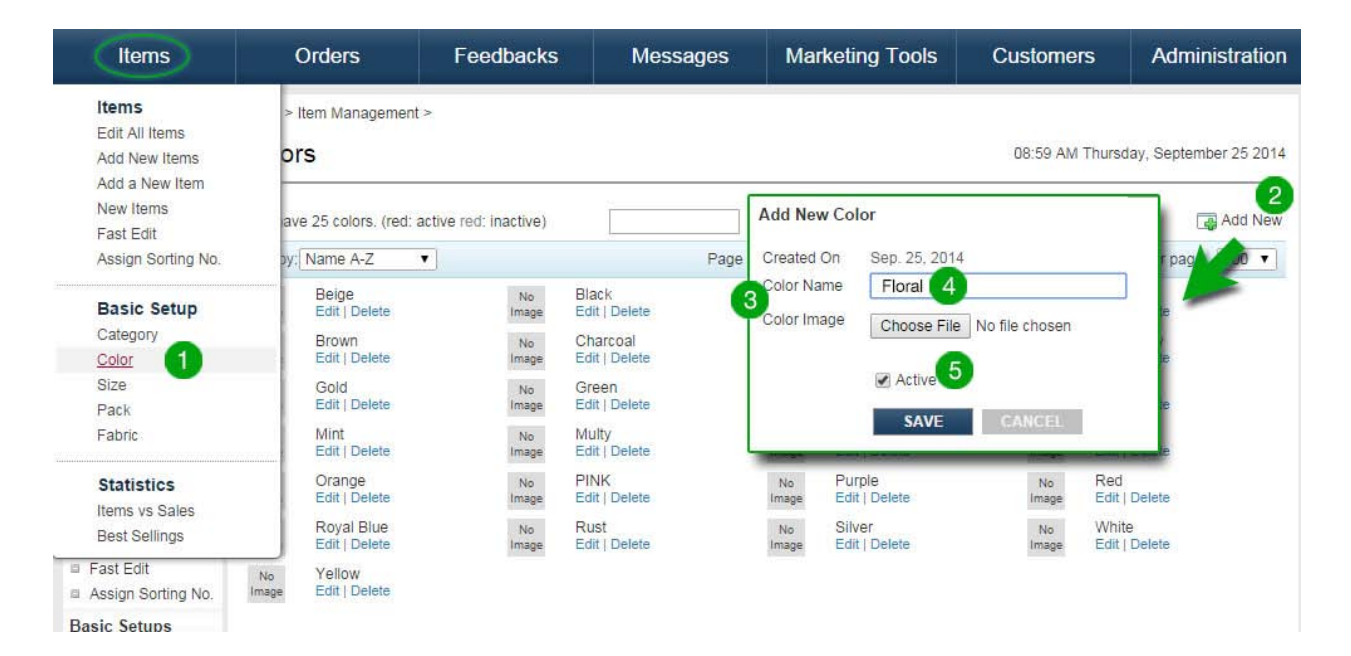

### Size

Items > Basic Setup > **Size**

- 1. To add **Sizes** to your inventory, go to **Size** under **Basic Setup**.
- 2. Click on  $\blacksquare$  Add New (located on the right side of the page).
- 3. Type in **Size Name** (i.e. REGULAR, SML, SIZE 1, LADIES, etc).
- 4. Enter each **Size** in each box starting from **S1** (i.e. for size group SML, enter S in **S1**, M in **S2**, and L in **S3**. Spaces cannot be skipped).
	- a. For "One Size" items, enter "OS" in **S1**.
- 5. Check the **Active** checkbox and click **SAVE**.

**Tip**: All size combinations must be saved separately.

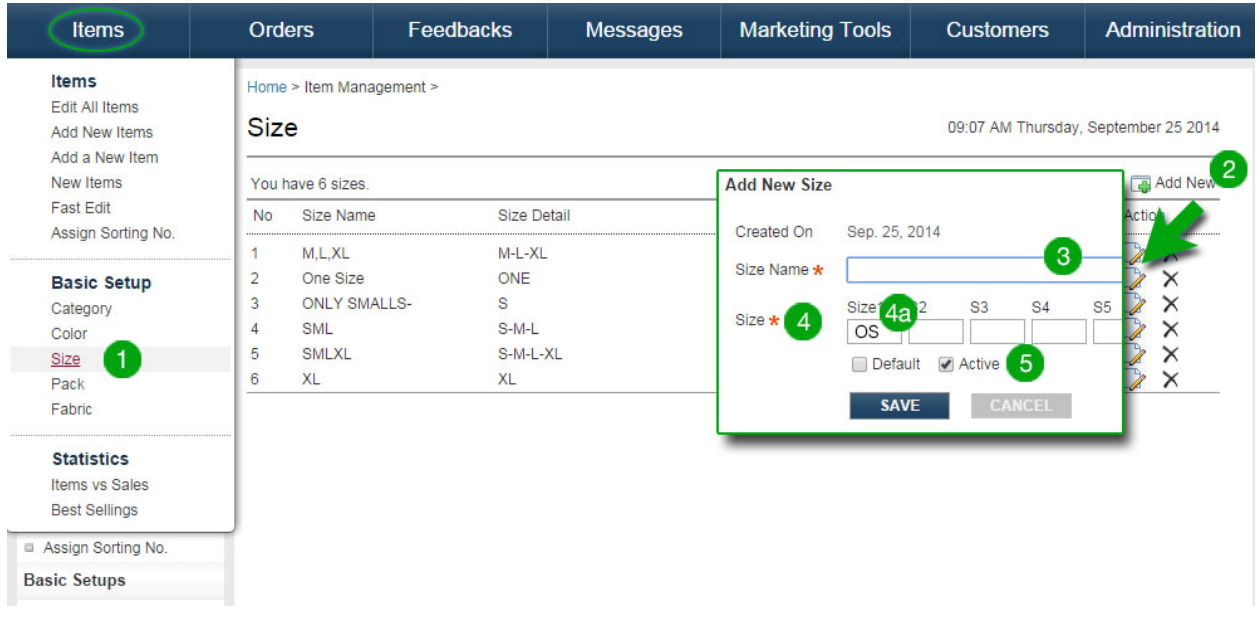

### Pack

Items > Basic Setup > **Pack**

- 1. To add **Packs** to your inventory, go to **Pack** under **Basic Setup**.
- 2. Click on  $\blacksquare$  Add New (located on the right side of the page).
- 3. Type in name of **Pack** (i.e. REGULAR, 2/2/2, 2/2/1, 3/2/1, etc).
- 4. Enter the number of each size under each box starting from **P1** (i.e. for Pack 2/2/2, enter 2 in **P1**, 2 in **P2**, 2 in **P3**. Spaces cannot be skipped).
- 5. Check the **Active** checkbox and click **SAVE**.

**Tip:** All pack combinations must be saved separately.

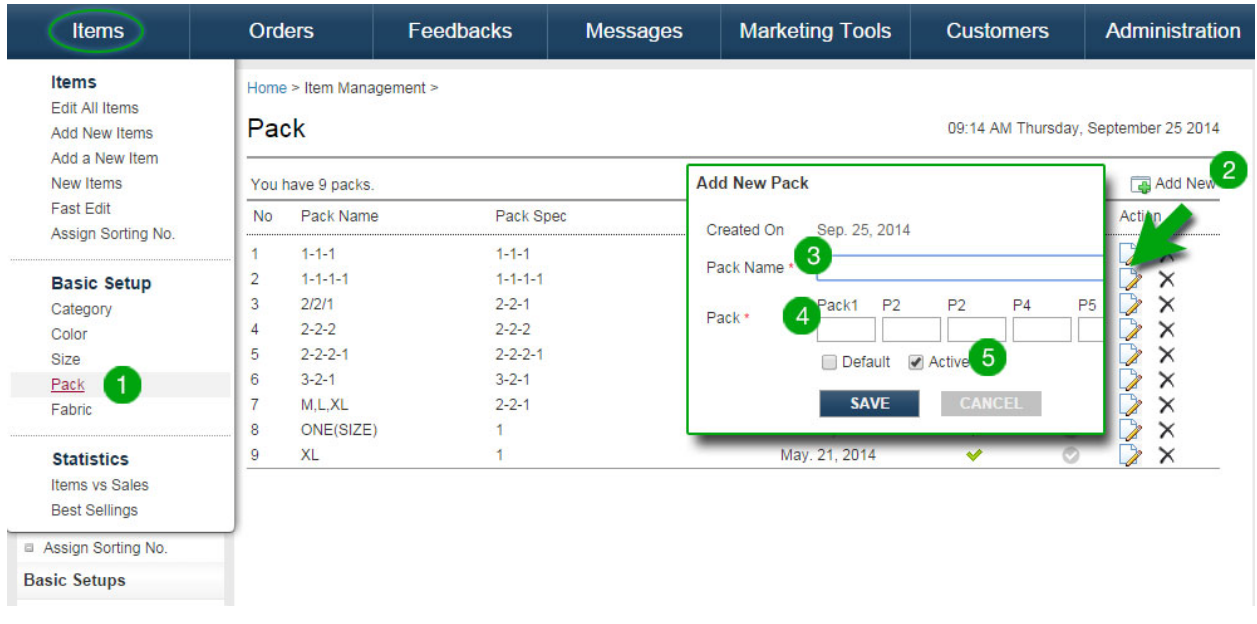

### Fabric

Items > Basic Setup > **Fabric**

- 1. To add **Fabric** Descriptions to your inventory, go to **Fabric** under **Basic Setup**.
- 2. Click on  $\blacksquare$  Add New (located on the right side of the page).
- 3. Type in **Fabric Description**.
- 4. Check the **Active** checkbox and click **SAVE**.

**Tip:** Active must be checked to be able to select fabric when editing.

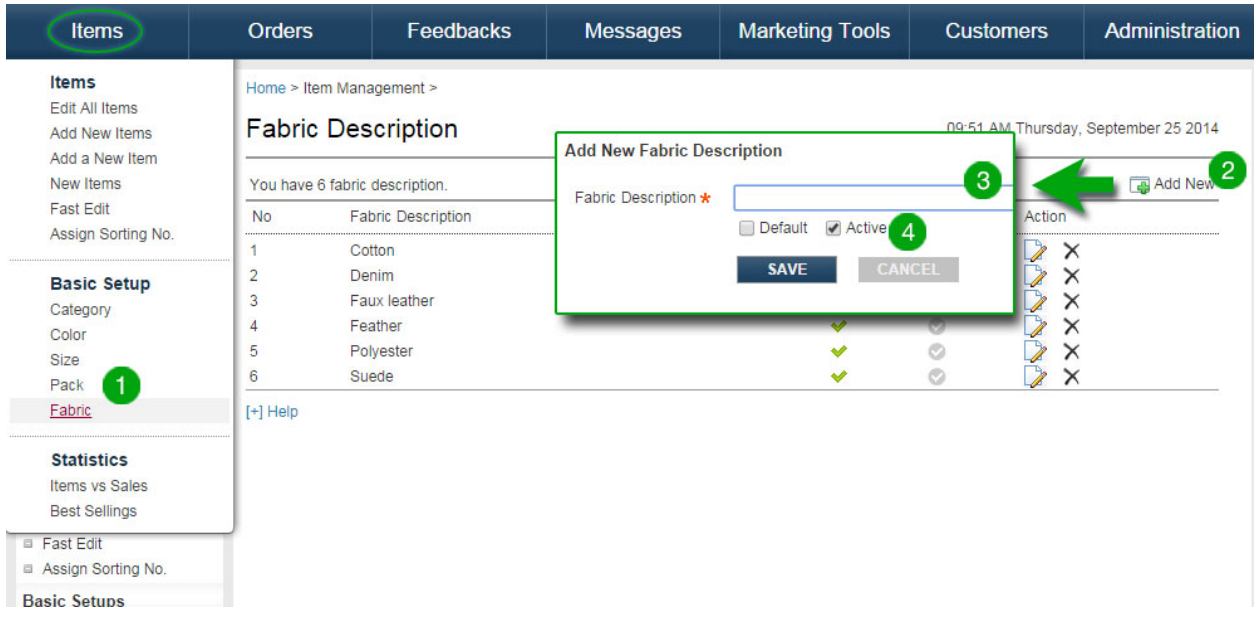

### Made In

Items > Basic Setups > **Made in**

- 1. To include your products' country of manufacture, click on **Items** and then go to **Made In**, under **Basic Setups**.
- 2. Click on  $\Box$  Add New (located on the right side of the page).
- 3. Type in **Made In Country**.
- 4. Check the **Active** checkbox and click **SAVE**.

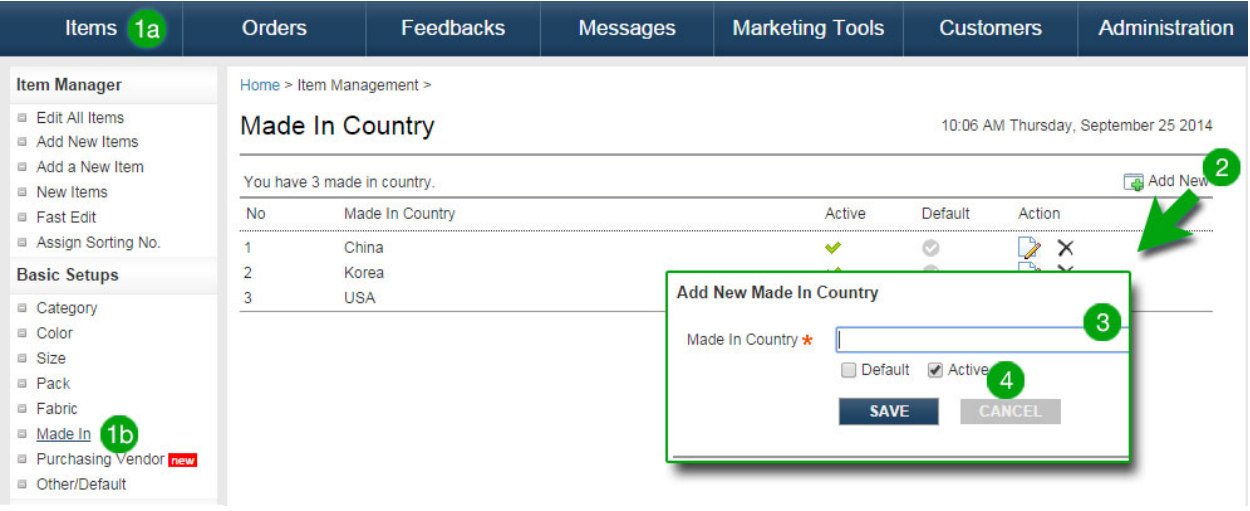

### Other / Default

Items > Basic Setups > **Other/Default**

- 1. To set **Defaults** for your inventory items, click on **Items** and then go to **Other/Default** under **Basic Setups**.
- 2. Select **Default Inventory Status** from dropdown.
- 3. Select **Default Label** from dropdown.
- 4. Click **Save**.

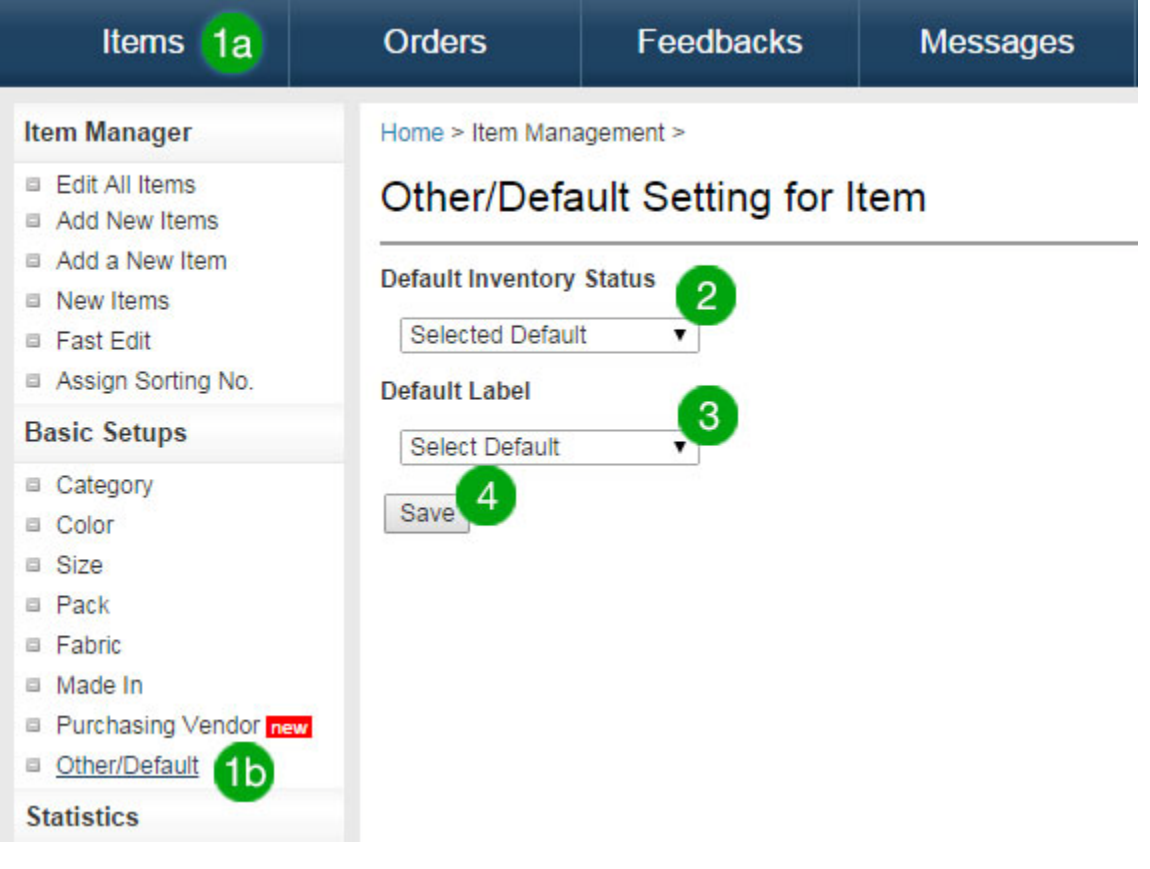

## **ORDERS**

### **Orders**

Orders > **All Orders**

- In **All Orders**, you can:
	- o See all new, confirmed, shipped, and back orders.
	- o Filter orders by date and company name, and sort by various options.
	- o Add an order by vendor.
	- o Click on a PO number to view order details.
	- o Click on a company's name to view history and rating.

#### **Tips**:

- **4** Add New Manually enter a new order.
- $\bullet$  [+] View Statistics you can view order statistics.
- **G** Send customer's credit card authorization form and Email.
- $\bullet$   $\bullet$  Report a fraudulent buyer
- **O** Be cautious of the buyer's credit information.

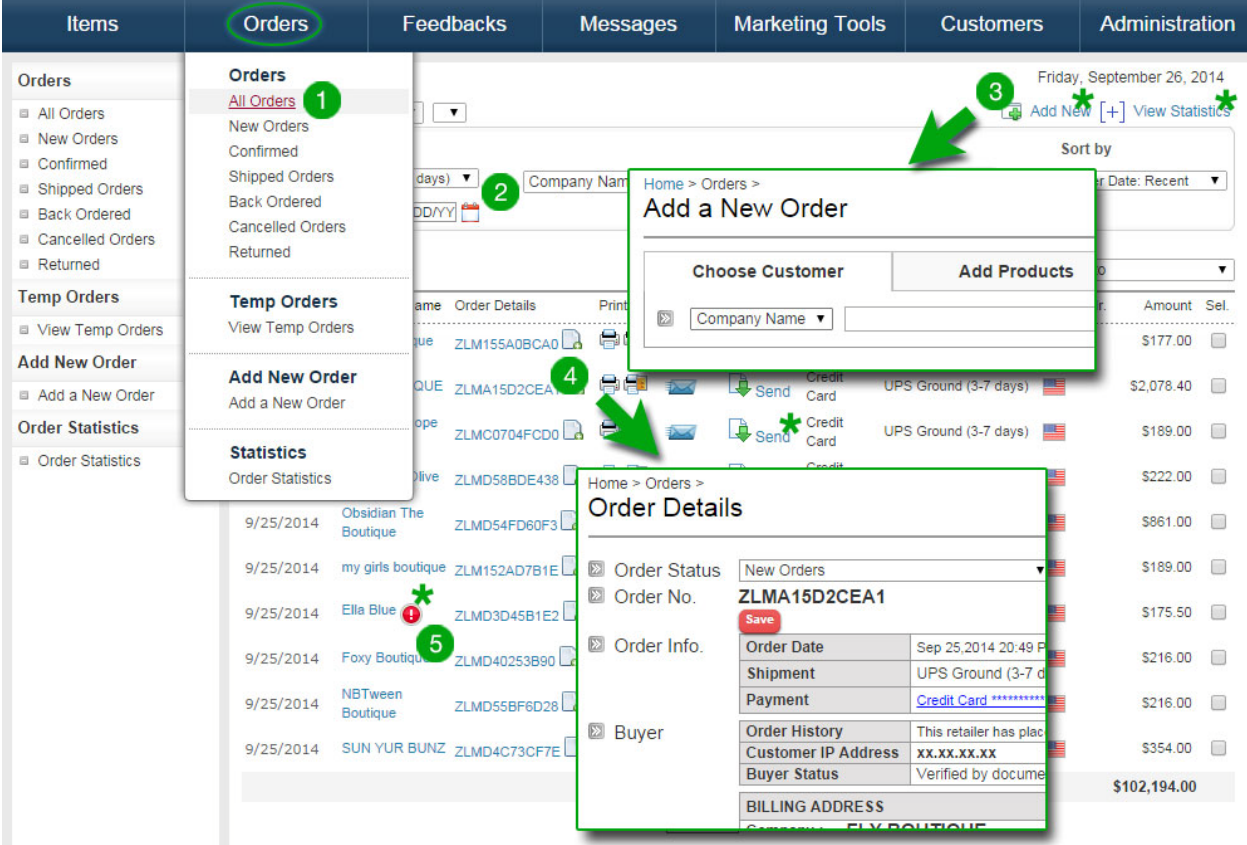

### New Orders

Orders > **New Orders**

#### **Click on PO and review order details:**

- 1. To view credit card information, enter the password that was set by management to access this information.
- 2. Credit card authorization forms and messages can be directly sent from the **Orders List**  page.

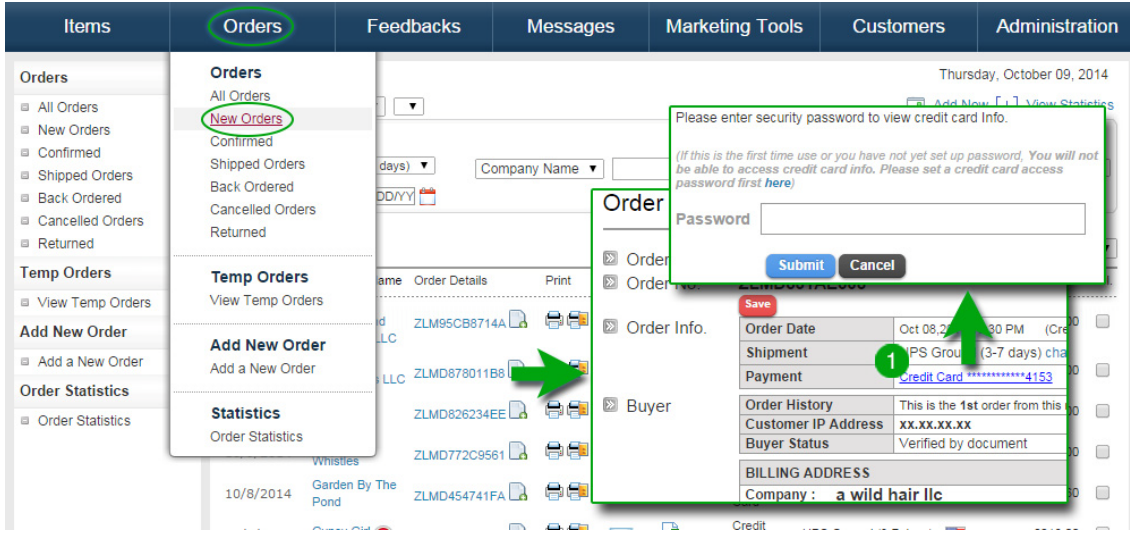

#### **Back Order/Out of Stock:**

If items are back ordered or out of stock, click on the checkbox for the item and click on the blue **Out Of Stock** or **Back Order** button. Doing so will automatically update the total amount.

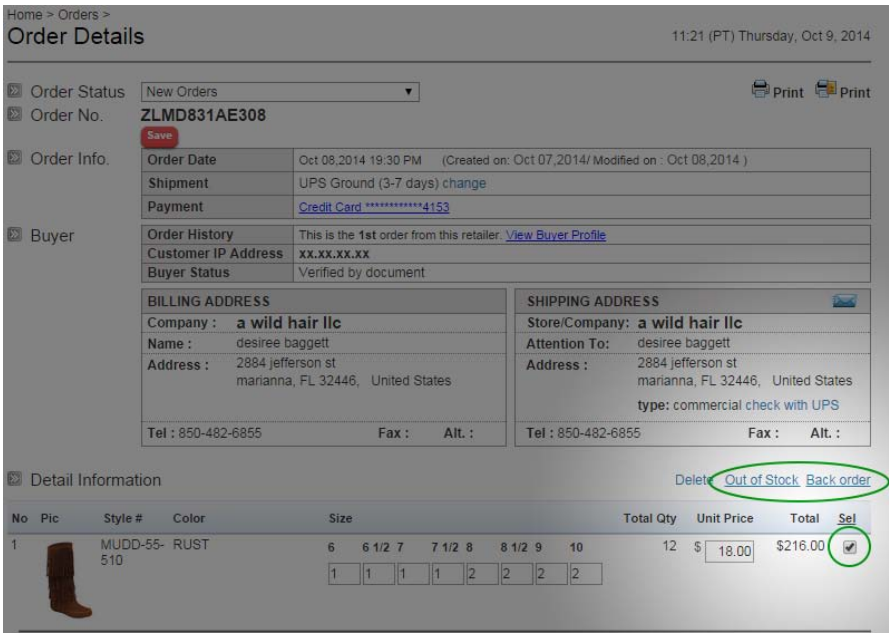

#### **Adding Items:**

If a customer would like you to add another item to their order:

- 1. Search for the item at the bottom of the page.
- 2. Enter the style number and select it.
- 3. Add the number of pieces for each size.
- 4. Click **Add Item**. The added item should appear along with the previously ordered items.
- 5. Input the shipping and handling amount in **Shipping and Handling Fee** and click **RECALCULATE & UPDATE**.

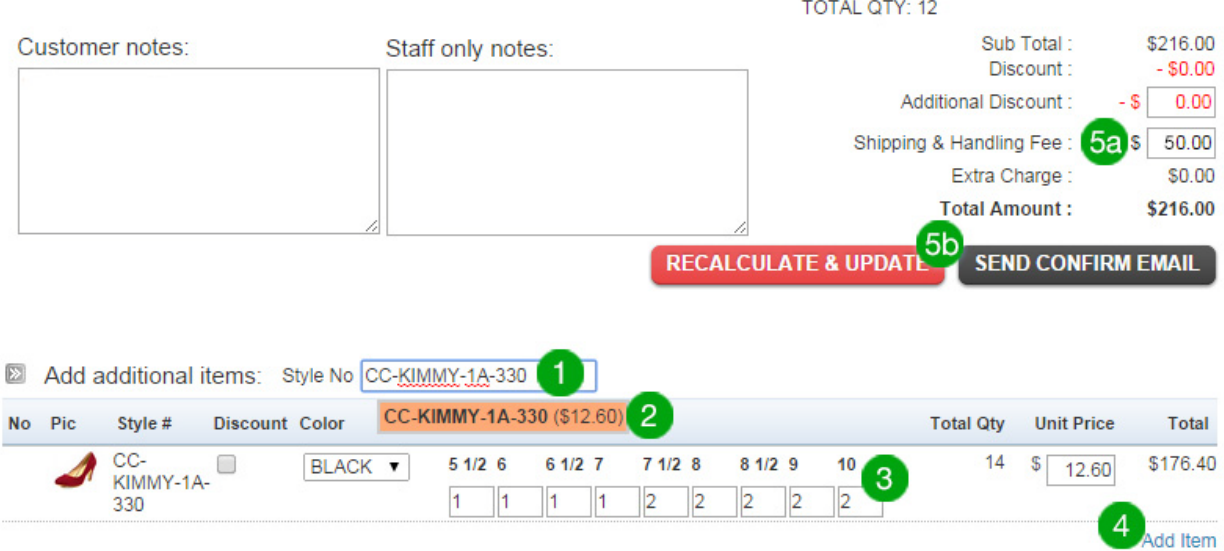

#### **Send Confirm Email:**

After all necessary changes and additions have been made, change the **Order Status** to **Confirmed Orders** and click **MOVE and EMAIL**. This will send a copy of the PO to the customer with all changes made. The order will move from **NEW** down to **CONFIRMED**.

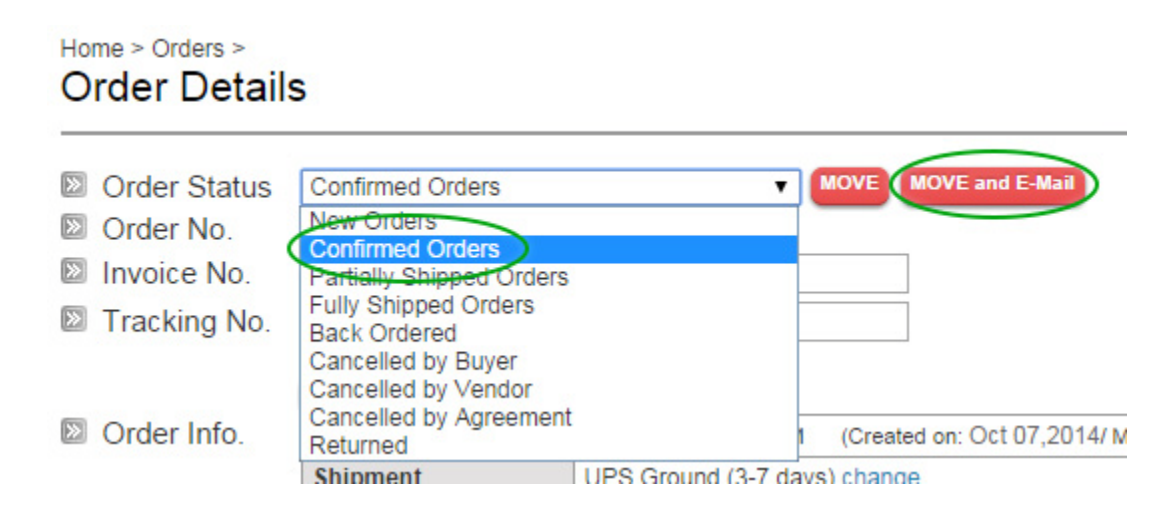

#### **Change Order Status:**

- 1. The status of each order can be changed by selecting **Status** on the dropdown menu above each PO or on the **All Orders** page
- 2. Select the checkboxes next to each order you want to move.
- 3. Select the new **Status** on the dropdown menu under **MOVE TO** (located on the right side of the page).

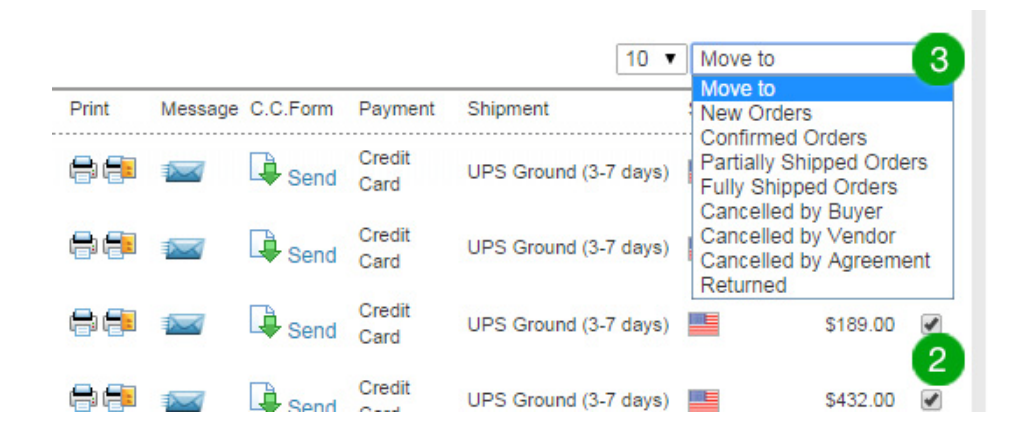

### Confirmed

Orders > **Confirmed**

- 1. **Confirmed Orders** are orders that are ready to be shipped out.
- 2. Select an order and enter **Tracking Number** and **Invoice Number** on the **Order Details** page.
- 3. Click **Save Invoice and Tracking Number**.
- 4. Enter **Shipping Amount** and press **RECALCULATE & UPDATE**.
- 5. Change **Order Status** to **Fully Shipped Orders** and click **MOVE and EMAIL**. The order will then move down to **Shipped Orders**.

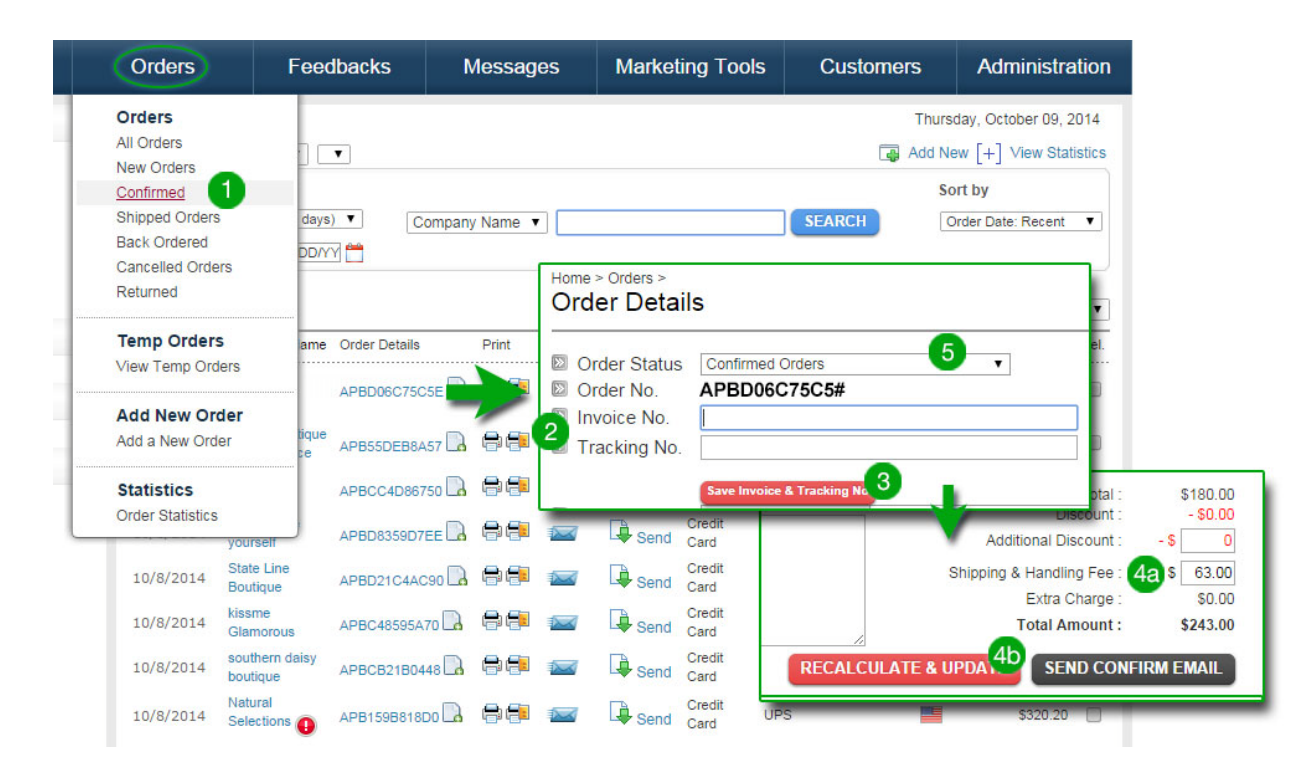

### Partially Shipped

Orders > **Partially Shipped**

If you must make a partial shipment for any reason (i.e. items out of stock), change the **Order Status** to **Partially Shipped** for your records.

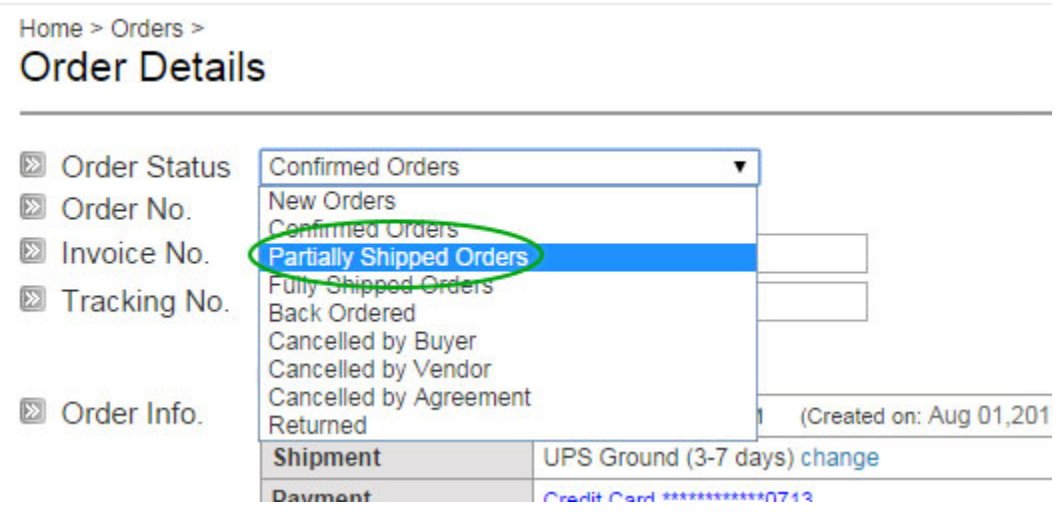

### Shipped Orders

#### Orders > **Shipped Orders**

- 1. The status of each order can be changed by selecting **Status** on the dropdown menu above each PO or on the **All Orders** page
- 2. Select the checkboxes next to each order you want to move.
- 3. Select the new **Status** on the dropdown menu under **MOVE TO** (located on the right side of the page).

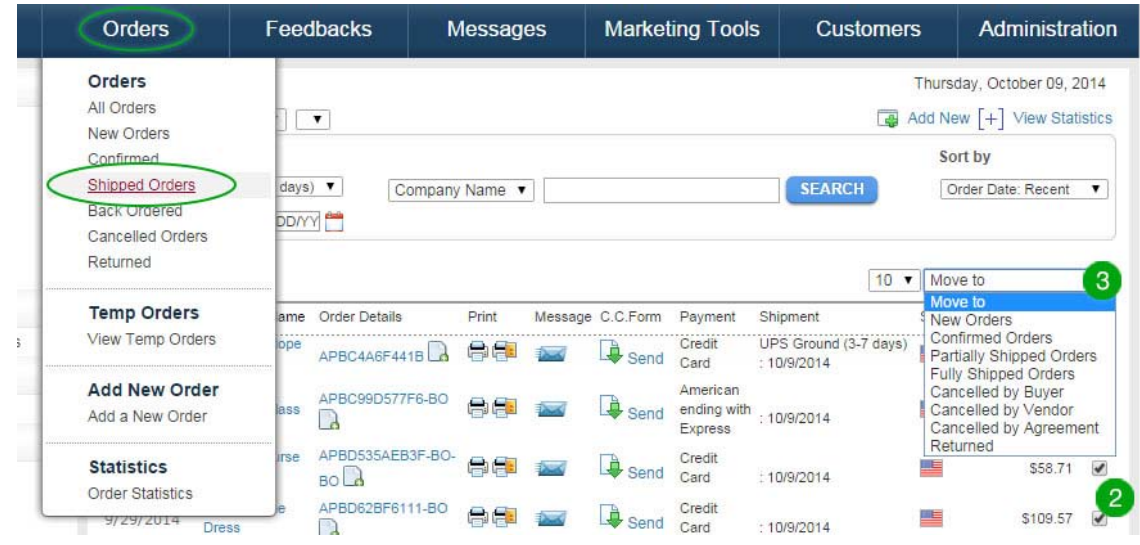

### Back Ordered

#### Orders > **Back Ordered**

If an order contains back ordered items:

- 1. Select the items.
- 2. Click **Back Order**.
- 3. The item's status will state **Back Ordered**, and the quantity will change to 0.
- 4. The back ordered PO will appear under **Orders > Back Ordered** under the same PO number with the letters **BO** at the end of the number.

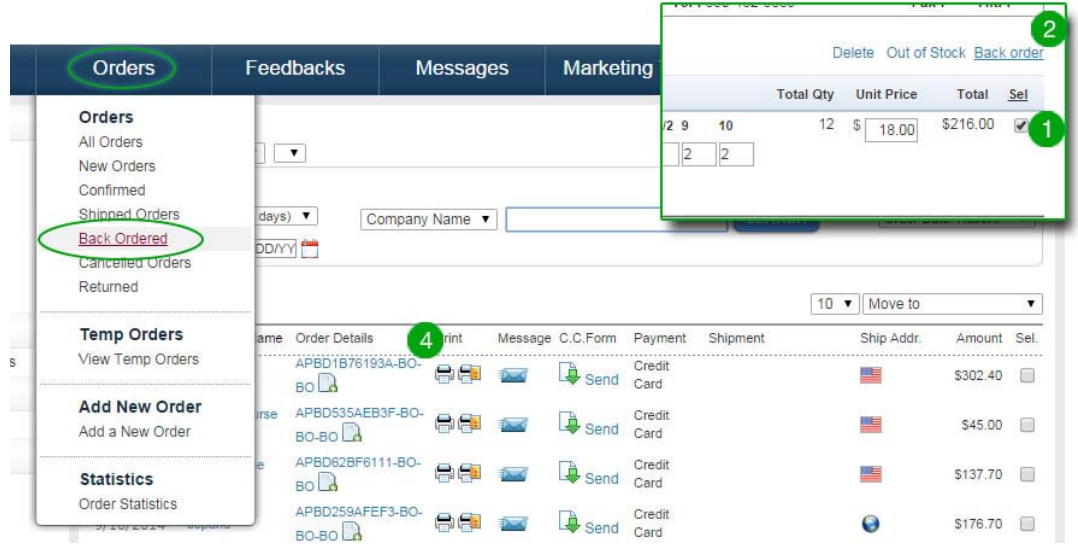

### Cancelled by Buyer

Orders > **Cancelled by Buyer**

- 1. If a buyer cancels an order, change the **Status** to **Cancelled by Buyer**.
- 2. Click either **MOVE** or **MOVE and EMAIL** (**MOVE and EMAIL** will send an email to the customer) to confirm.

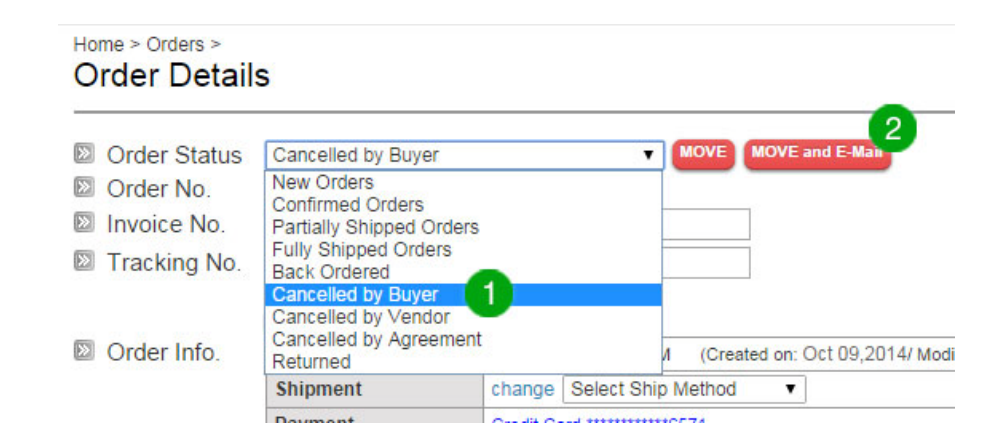

### Cancelled by Vendor

Orders > **Cancelled by Vendor**

- 1. If you need to cancel an order, change the **Status** to **Cancelled by Vendor**.
- 2. Click either **MOVE** or **MOVE and EMAIL** (**MOVE and EMAIL** will send an email to the customer) to confirm.

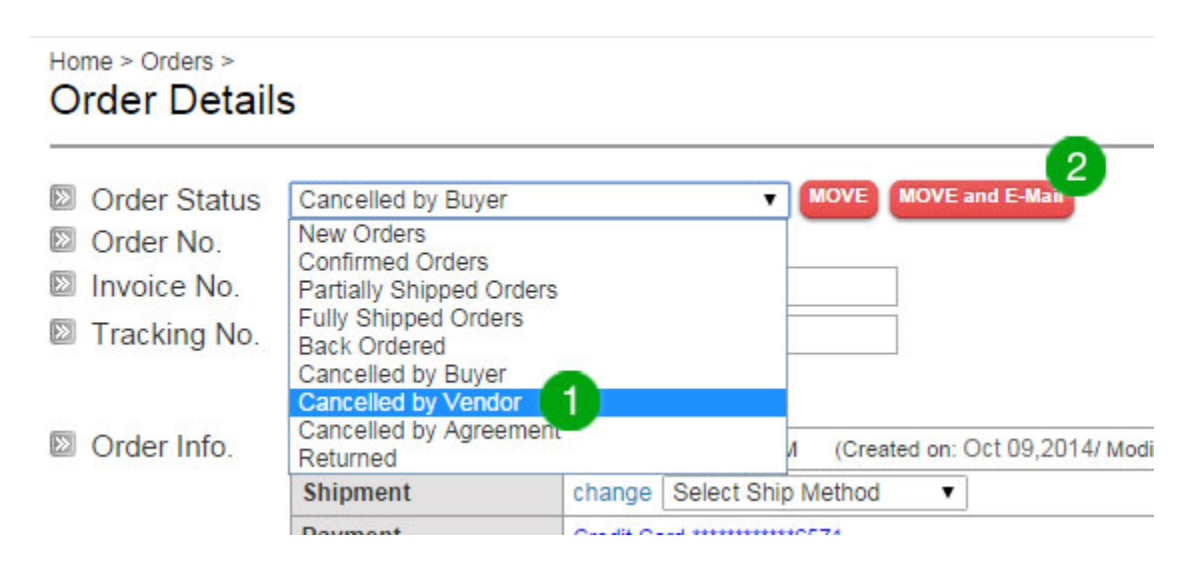

### Returned

Orders > **Returned**

If a customer returns an order, change the PO's **Order Status** to **Returned** for your records.

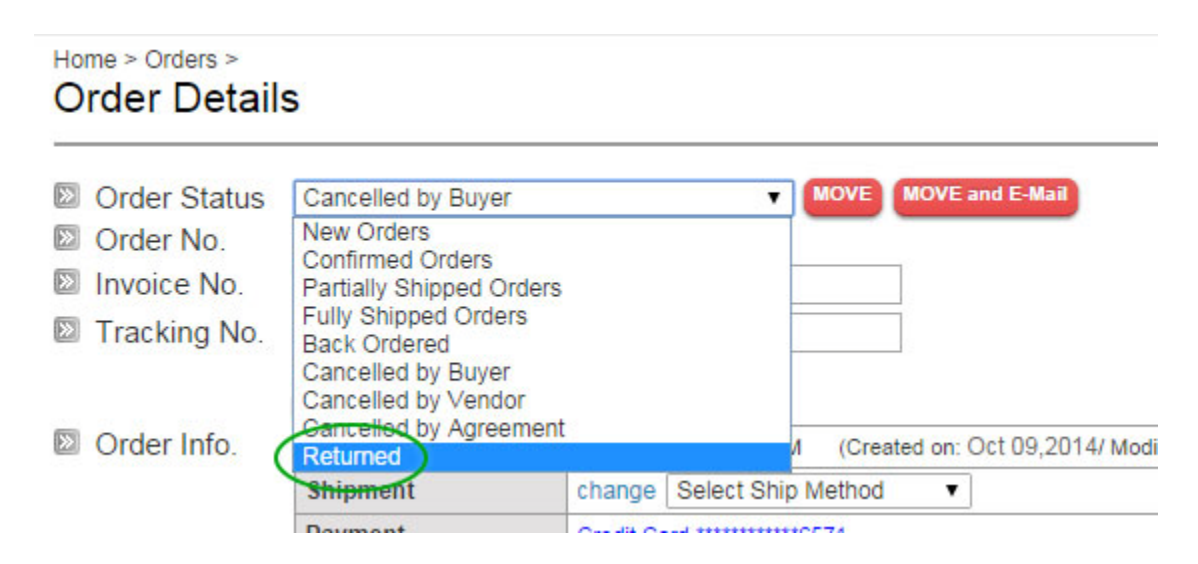

### View Temp Orders

Orders > Temp Orders > **View Temp Orders**

**Temp Orders** are orders have that not been placed. It is a list of items that a buyer has placed into their cart. Filter the list by **Date** or by **Name of Company**.

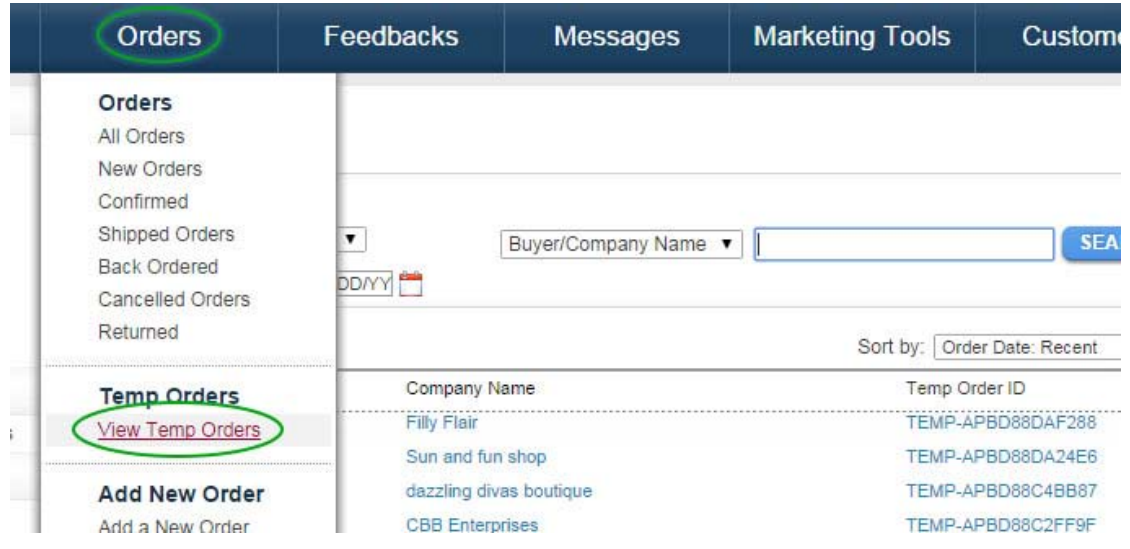

### Order Statistics

Orders > Order Statistics > **Order Statistics**

In **Order Statistics**, you can see a graph of ordered items and order amounts in \$. Select **Dates** and **Categories** to filter data, including by **Style Number**.

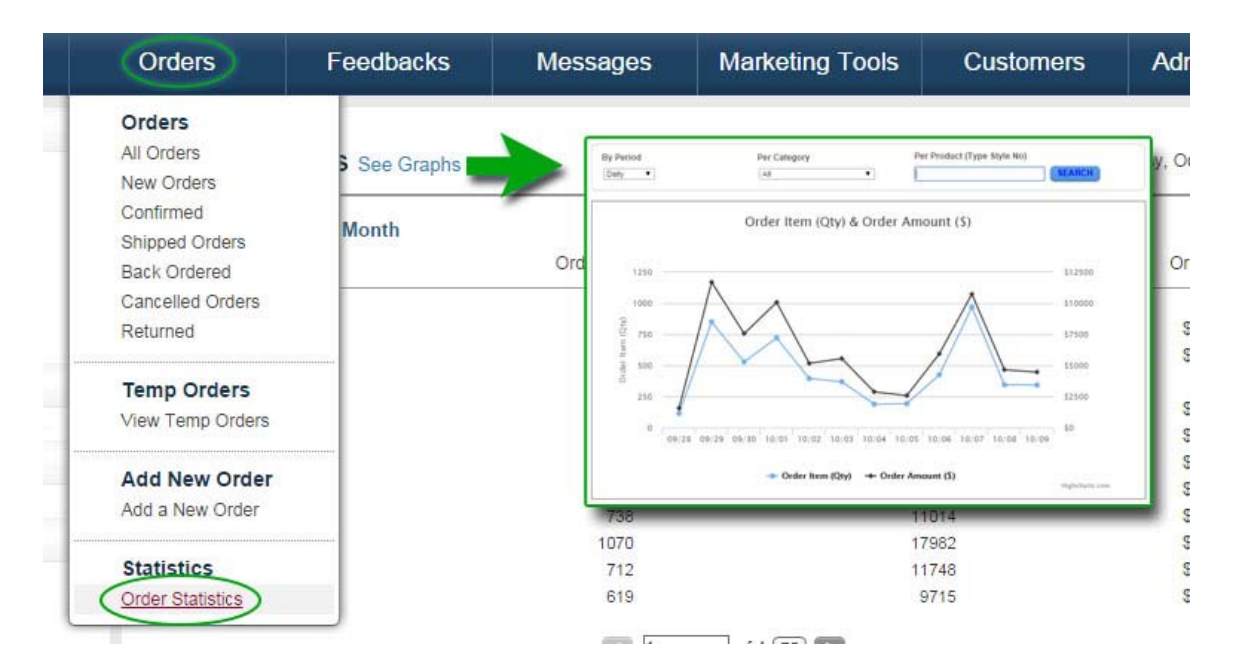

## FEEDBACKS

## My Rating

Feedbacks > **My Rating**

See all **Ratings** buyers have left for your company.

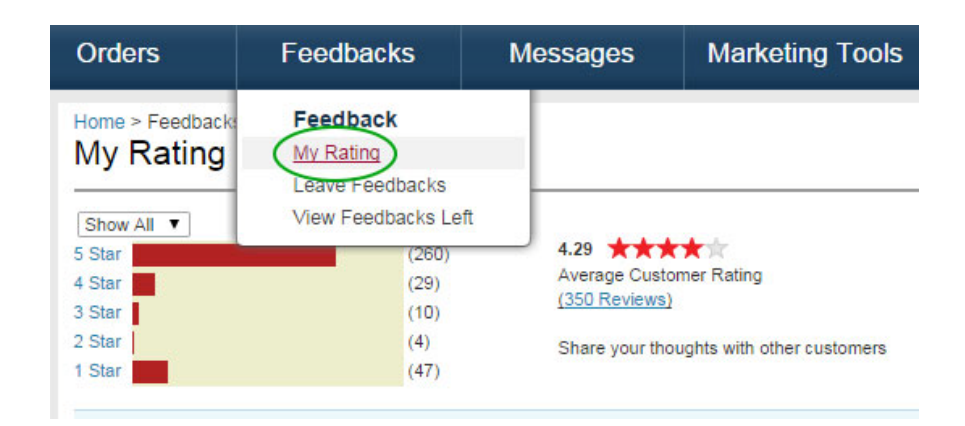

To hide **Ratings** that you have left for buyers, go to **Administration > Setting > Show Feedback**, select **No**, and click **SAVE**.

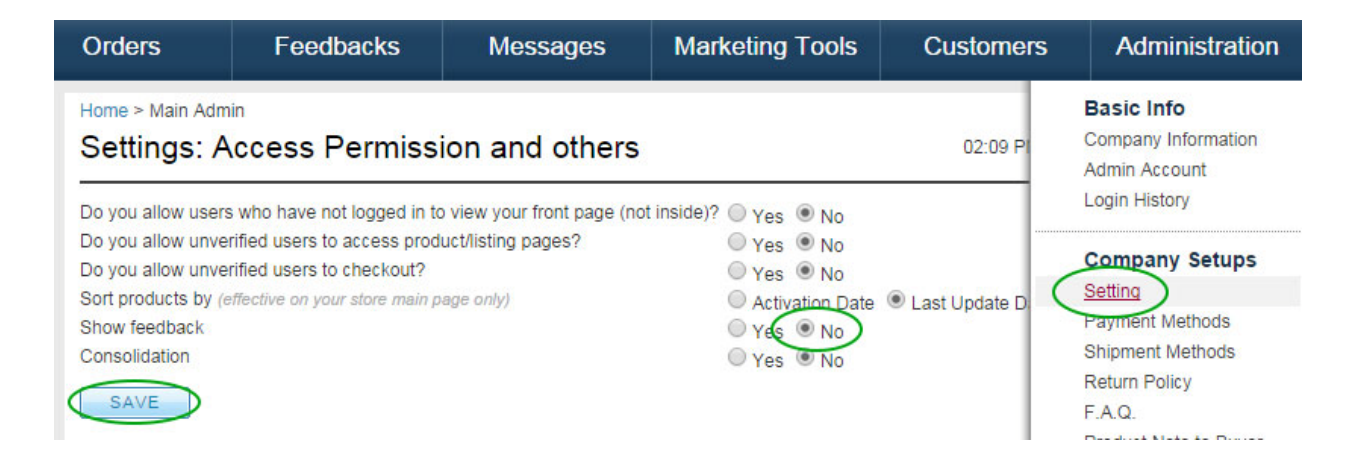

### Leave Feedbacks

Feedbacks > **Leave Feedbacks** 

- 1. Search for buyers by **Date**, **PO Number**, or **Buyer** Name, or by manually selecting from the list.
- 2. Select the number of **Stars** you would like to leave for the buyer by moving your cursor over the stars.
- 3. Enter your **Comment** and click **SUBMIT** at the bottom-right of the page.

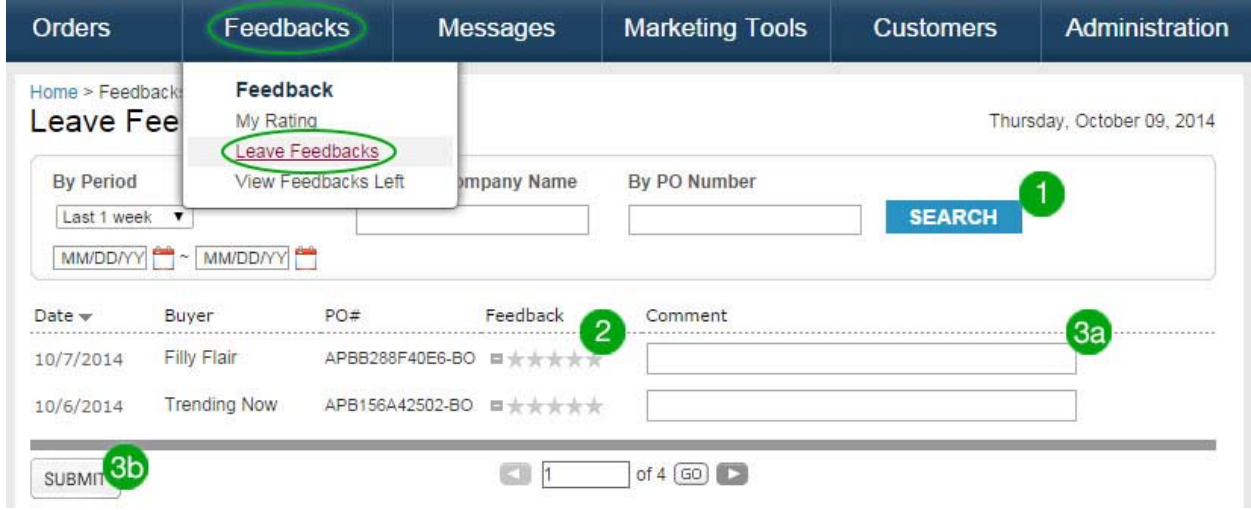

### View Feedbacks Left

Feedbacks > **View Feedbacks Left** 

See all feedback you have left for past transactions.

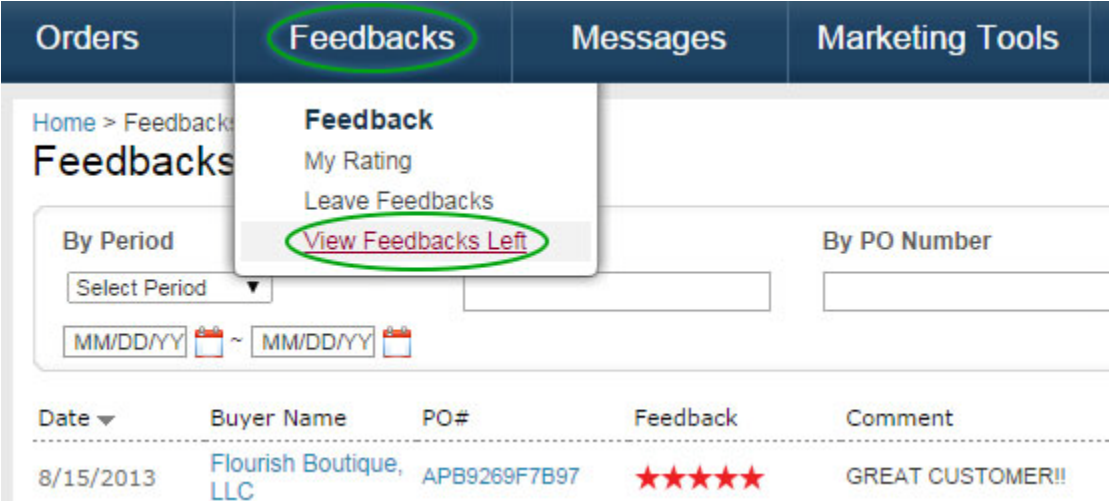

## MESSAGES

### Inbox

Message > **Inbox** 

#### View all received messages.

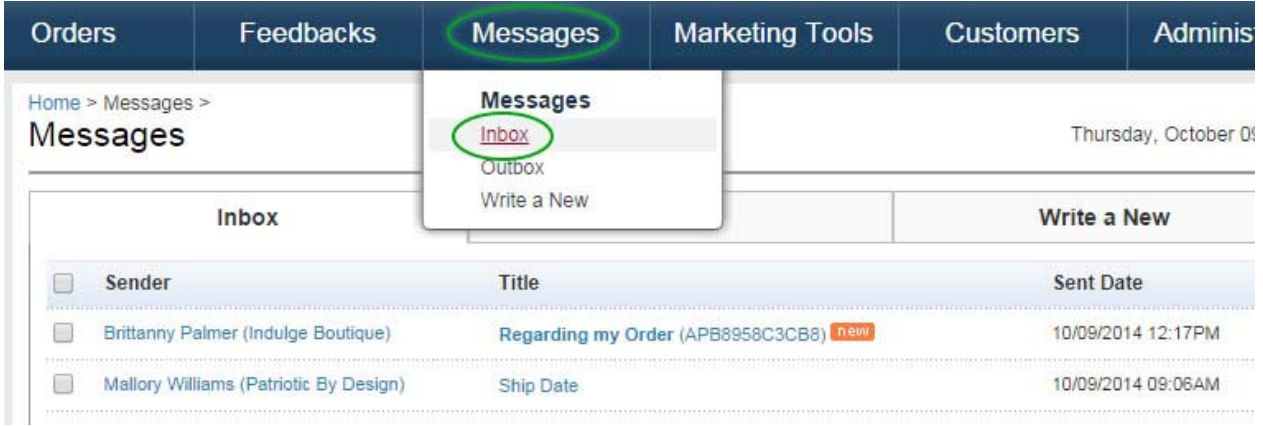

### **Outbox**

Message > **Outbox** 

View all sent messages.

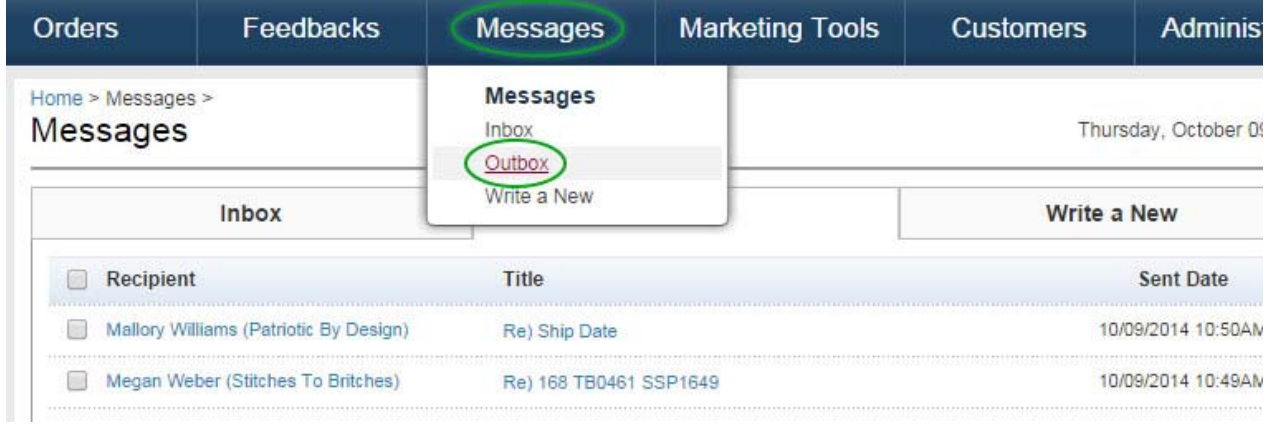

### Write a New Message

Message > **Write a New**

Compose a new message.

- 1. **To**: Select type of recipient: Retailer, **Vendor**, or **FashionGo**.
- 2. **Title**: Select a topic from the dropdown menu, or enter your own.
- 3. Compose your message, and hit **SEND**.

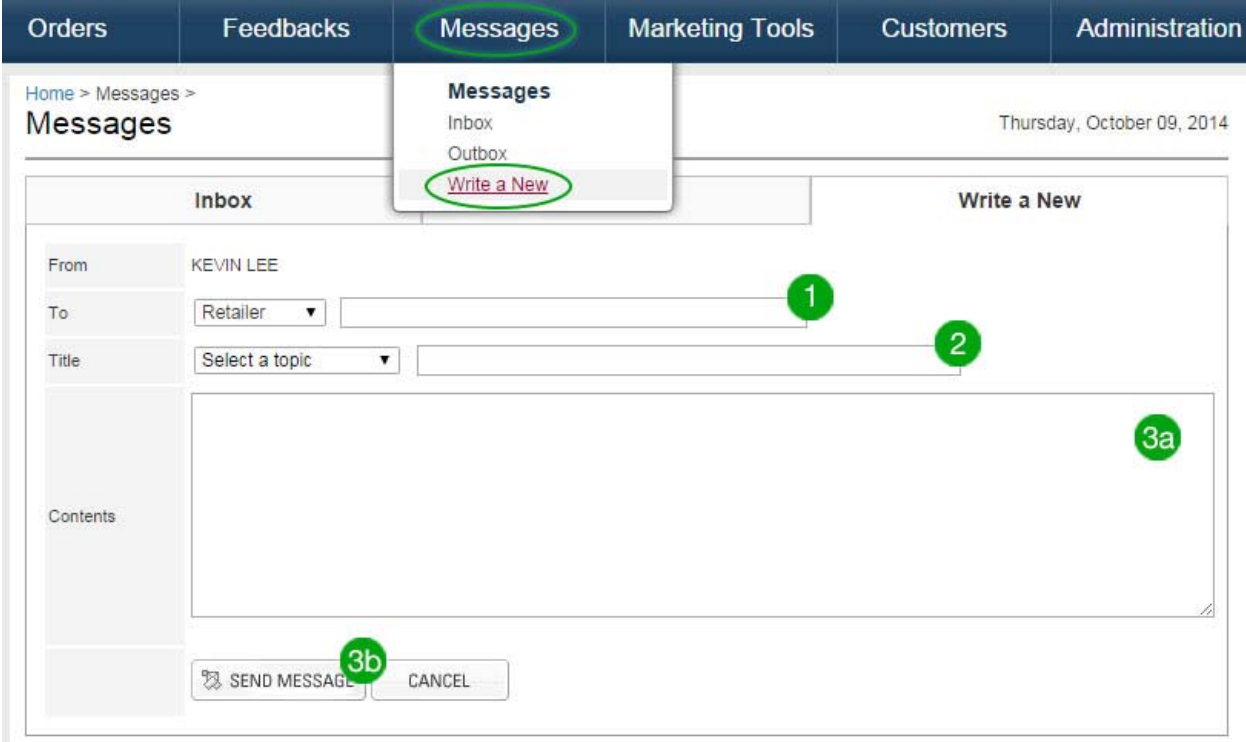

## MARKETING TOOLS

### Make a Catalogue

Marketing Tools > Catalogue > **Make a Catalogue**

This feature allows vendors to send e-catalogues to customers on FashionGo.net.

### **Types of Catalogues:**

- The **FG Catalogue** is sent to all registered and active customers. For this catalogue, you may select four styles.
- You may also send a catalogue to individual customers by email address. For this catalogue, you may select up to twelve styles.

#### **Create Catalogue:**

- 1. Search by **Category**, **Period**, or **Style No.** to select items from your inventory.
- 2. Check up to twelve items (can be from a combination of different categories if desired).
- 3. Click **ADD CHECKED**.
- 4. **Name** your catalogue and **SAVE**. You may also **Preview** the catalogue.

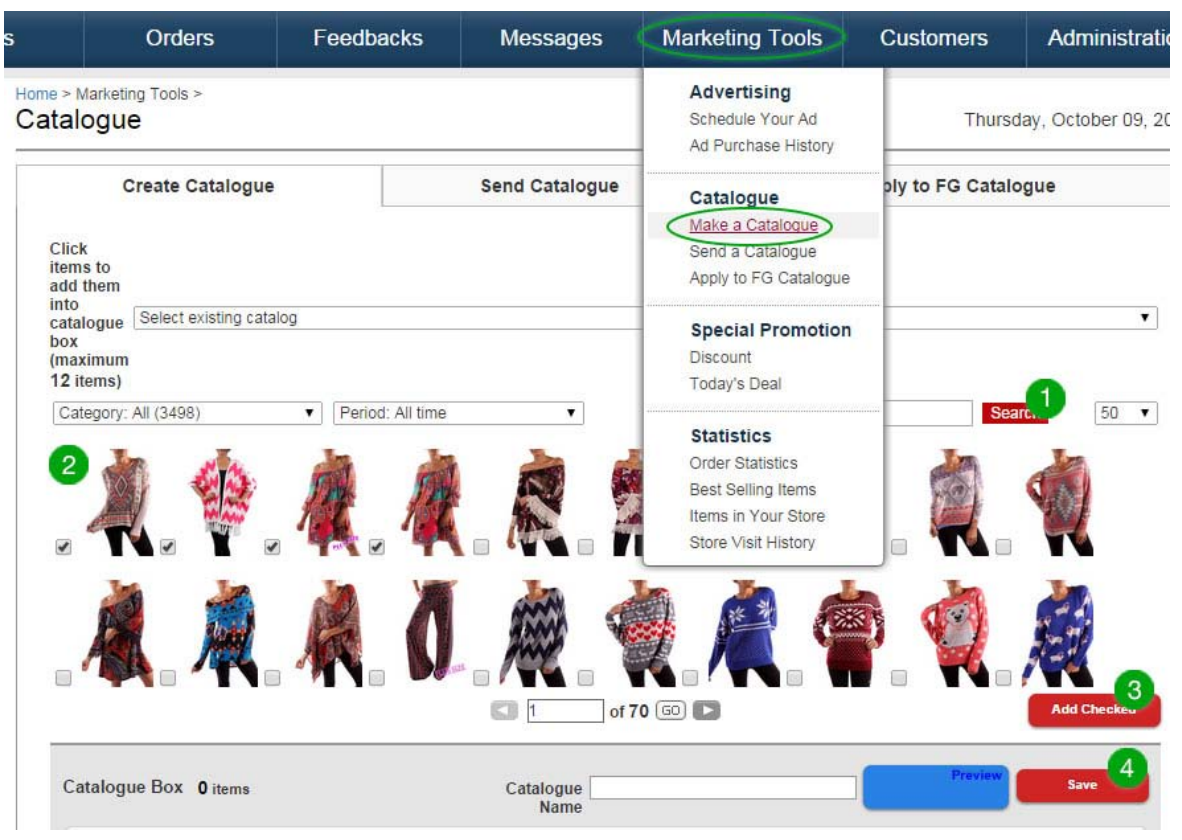

### Send a Catalogue

Marketing Tools > Catalogue > **Send a Catalogue**

- 1. Enter the **Email Addresses** you wish to send to.
- 2. Enter **Subject** and **Contents** (optional) as well.
- 3. **Attach** desired **Catalogue** and click on **Send Catalogue**.

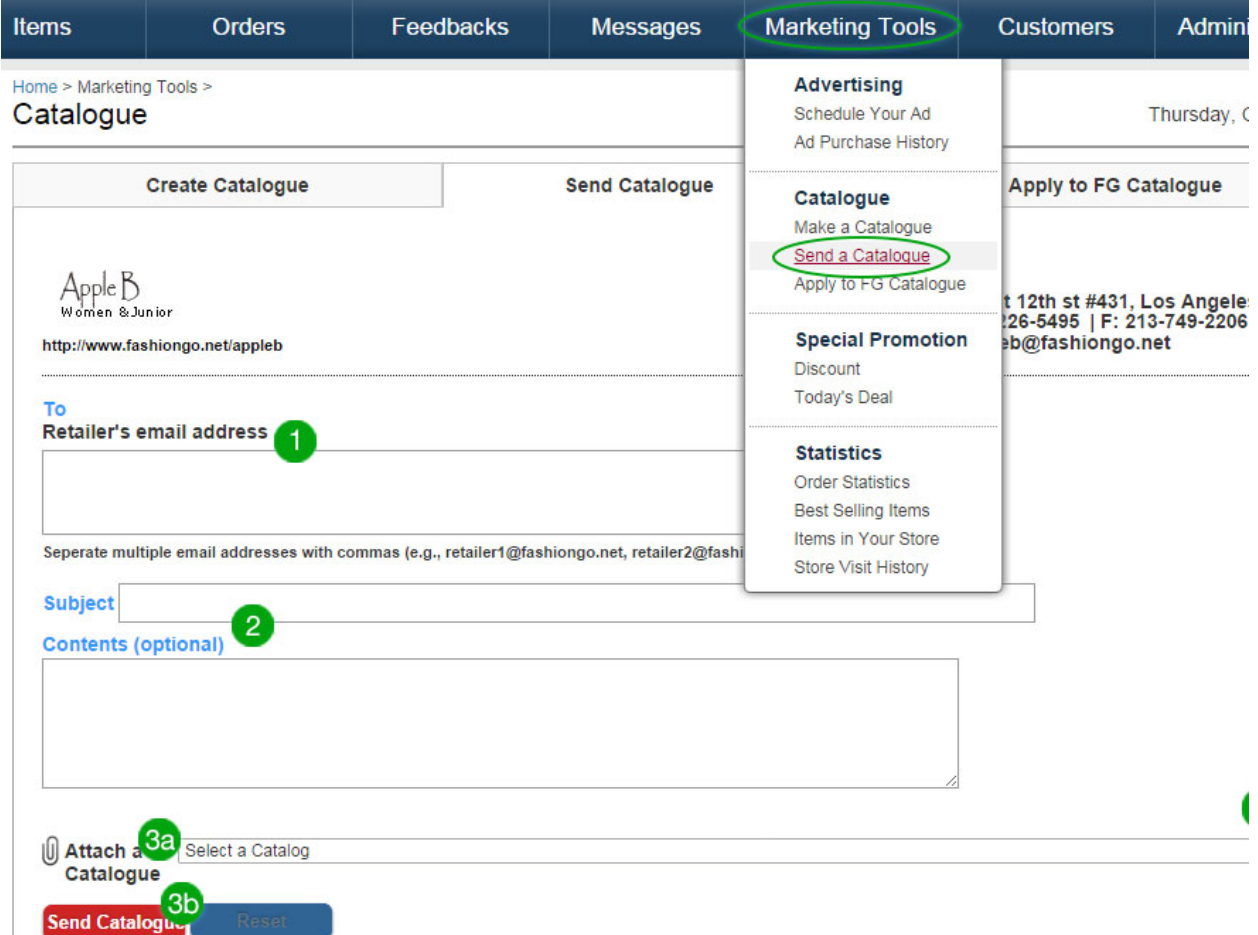

### Apply to FG Catalogue

Marketing Tools > Catalogue > **Apply to FG Catalogue** 

- 1. Select desired **Catalogue**.
- 2. Check the **Active** checkbox.
- 3. Click **Apply**.

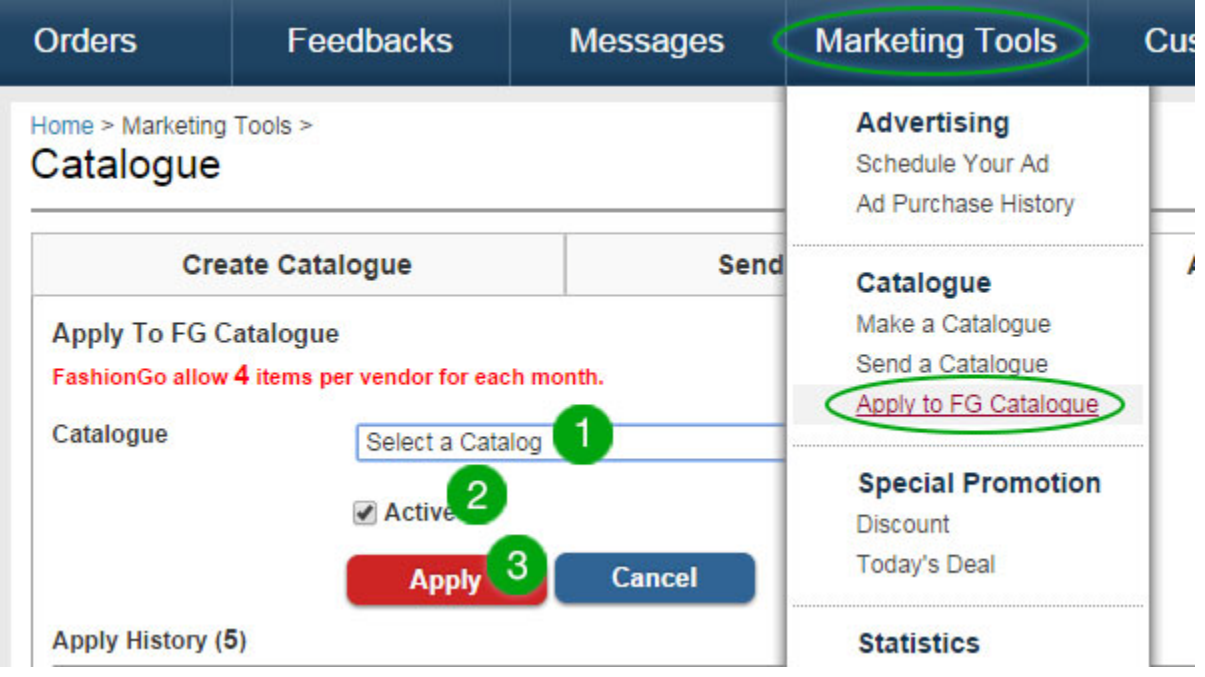

### **Discount**

Marketing Tools > Special Promotion > **Discount**

- 1. Click **to** Add New to create a new **Discount**.
- 2. Fill in all requested information.
- 3. Set the requirements for the discount.
	- a. i.e. orders of \$100.00 to \$200.00 receive 5% off their order.
	- b. The following requirement would be \$200.01 to \$300.00, and so on.
	- c. Discounts can be set by amount or quantity.

#### **Use Coupon:**

If use coupon is checked, the system will generate a coupon and code. This code will be needed to apply the discount. If no coupon code is entered, one will be automatically applied.

**Tip**: Make sure to check the **Active** checkbox for the discount to go up on FashionGo.

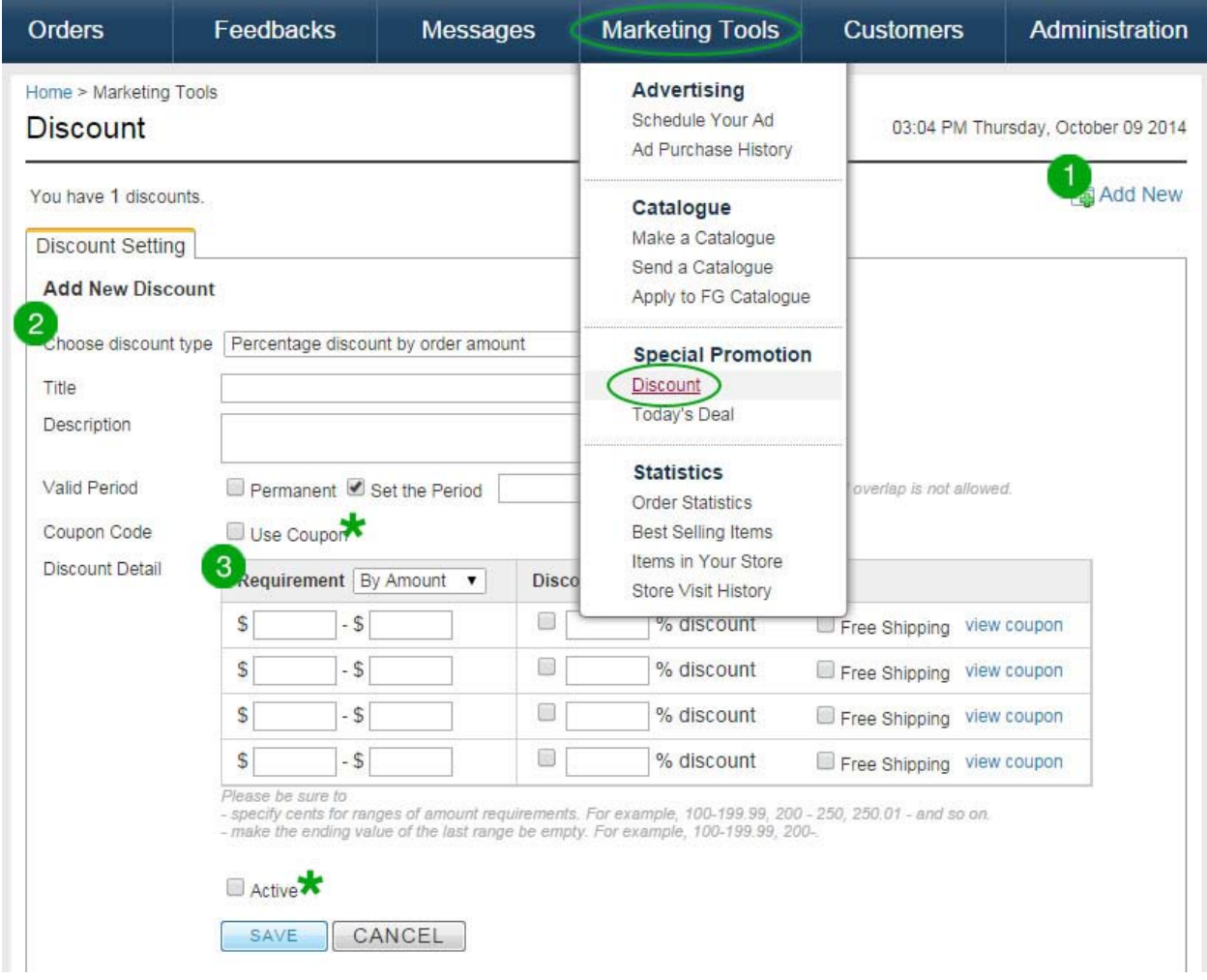

### Today's Deal

Marketing Tools > Special Promotion > **Today's Deal**

FashionGo will feature one special deal on the homepage each day for vendors who have applied for **Today's Deal**.

#### **To Apply**:

- 1. Click on **Apply Today Deal** to be considered for this feature.
- 2. Select preferred **Date** (can only be one specific day).
- 3. Select **Item** and **Today's Deal Price**.
	- a. Make sure to choose an item for which you have a lot of stock, as **Today's Deal** is scheduled one month in advance.
- 4. Enter available **Quantity** under each color.
- 5. Enter **Deal Title** and **Description**.
- 6. Click **APPLY**.
- 7. Call FashionGo to schedule your **Today's Deal**.

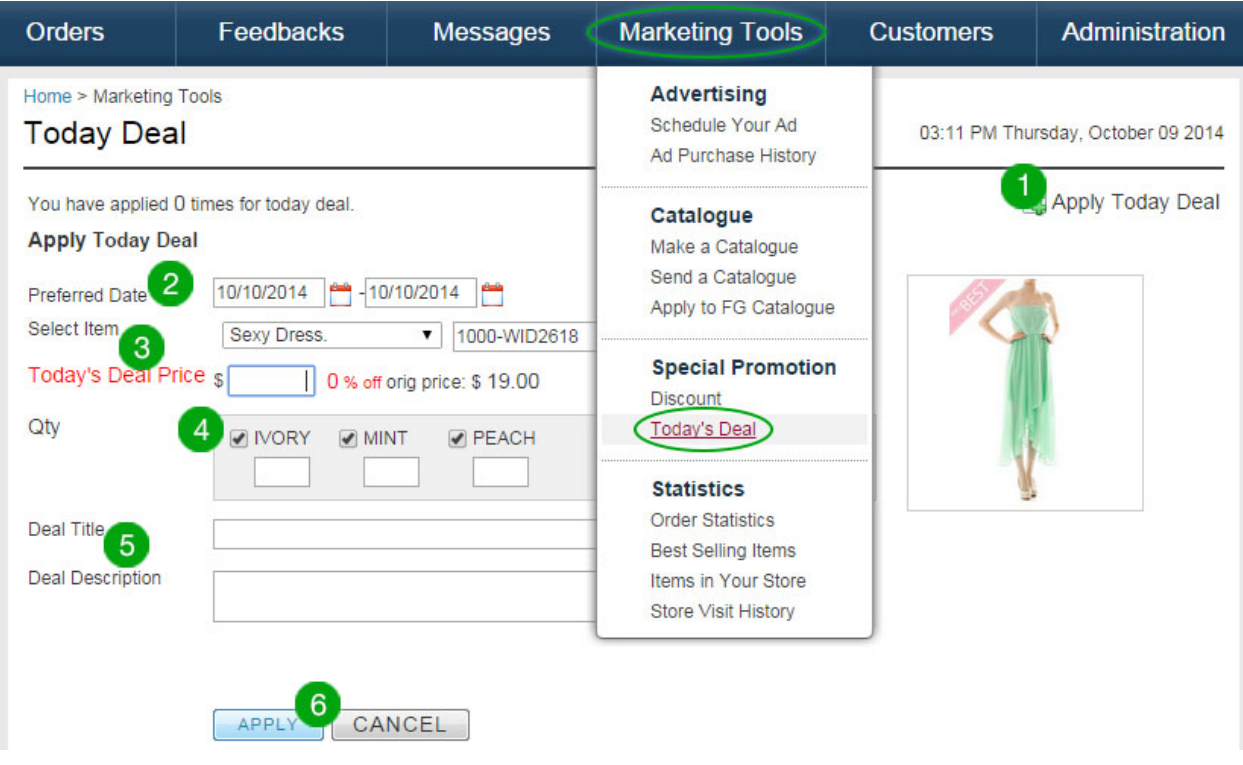

### Order Statistics

Marketing Tools > Statistics > **Order Statistics**

See order history and statistics by graph and list.

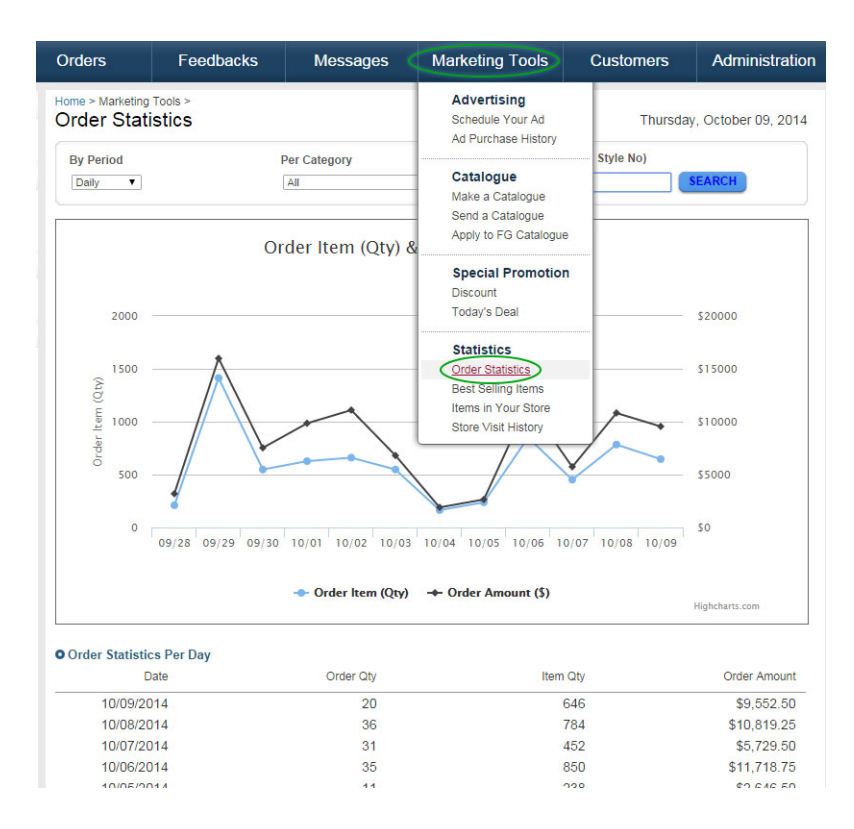

### Best Sellings

Marketing Tools > Statistics > **Best Sellings**

See a list of your bestselling items. This can also be filtered to meet specific needs.

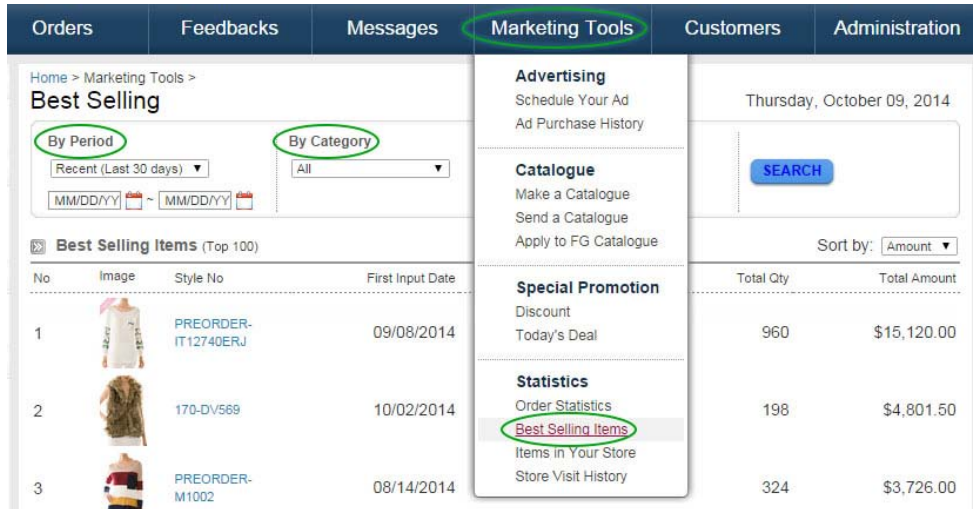

### Items in Your Store

Marketing Tools > Statistics > **Items in Your Store**

Orders Feedbacks Messages **Marketing Tools** Customers Administration > Marketing Tools > Advertising **Item Statistics** Schedule Your Ad Thursday, October 09, 2014 Ad Purchase History Total items in your store 10/1/2014~10/9/2014) Catalogue Total Active Items Make a Catalogue  $\overline{\phantom{0}}$ 468 Send a Catalogue **Total Inactive Items** Apply to FG Catalogue unt (10/1/2014~10/9/2014) Grand Total (Active+ Inactive  $\overline{\phantom{0}}$ \$70,116.00 **Special Promotion** Discount Today's Deal New Item Count to Sales Am **Statistics** 3000 **Order Statistics Best Selling Items Items in Your Store**<br>Store Visit History 2500  $\frac{2}{9}$  2000  $520000$  $Cou$ 1500 \$150000 New It 1000 \$100000 500 \$50000  $\overline{0}$ so Mar Apr Jul Aug Sep  $O<sub>CI</sub>$ May Jun Sales Amount New Item Count Highcharts.com

See data for **Active**, **Inactive**, and **New** items, as well as total sales amounts.

### Store Visit History

Marketing Tools > Statistics > **Store Visit History**

See a list of customers that have visited your site. Data can be filtered by **Date** and **Company Name**.

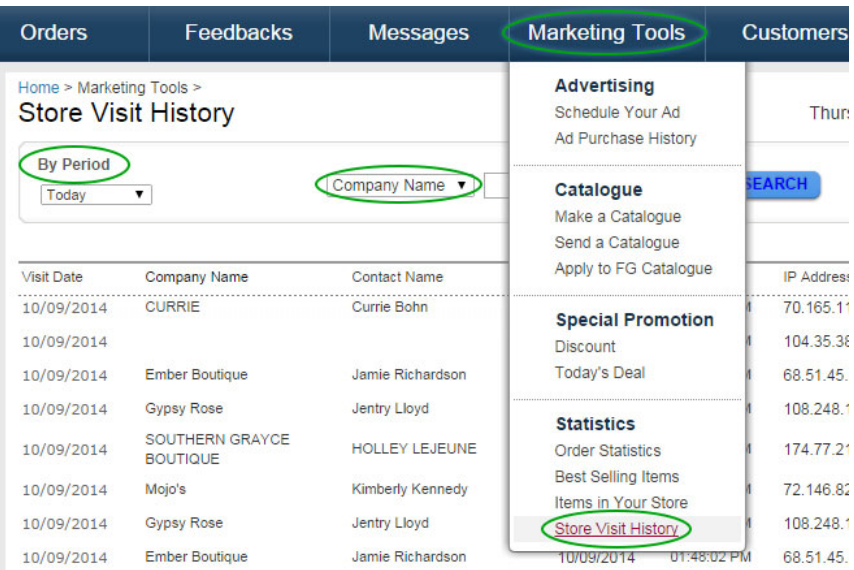

## CUSTOMERS

### All Customers

Customers > **All Customers**

See a list of all registered customers on FashionGo.net. Filter by **Date**, **Company Name**, and **Permission Status**. You can also search by **Name**, **City**, **State**, **ZIP**, **Country**, **Phone Number**, or **Email**.

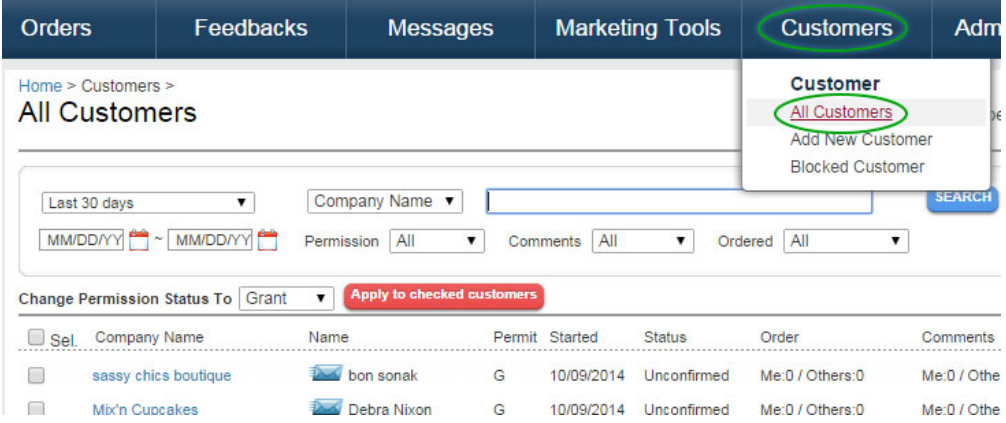

### Add New Customer

Customers > **Add New Customer**

Add individual customers to give them access to view items on FashionGo. Customers added by vendors will only have access to that vendor's page.

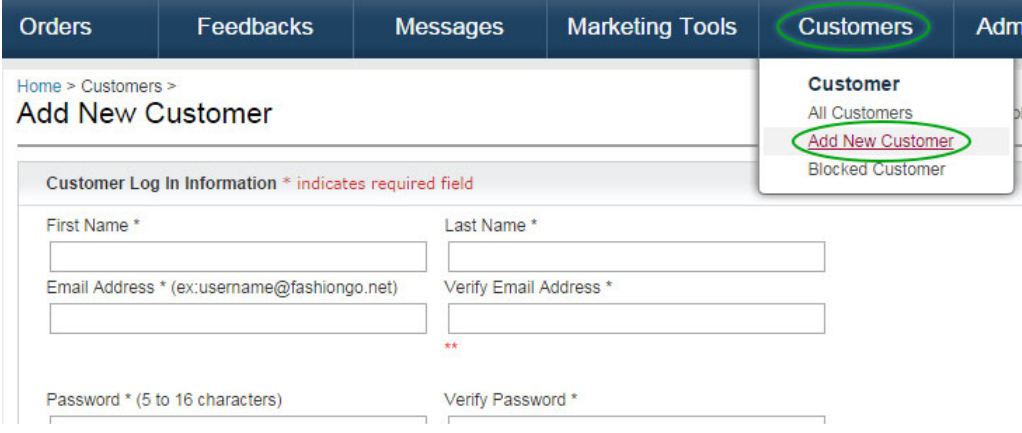

## ADMINISTRATION

### Company Information

Administration > Basic Info > **Company Information**

- 1. **Company Description**: This will appear on your FashionGo front page. Write an introduction for your company as well as any other information you want to share with customers.
- 2. **FashionGo Account Information** is for FashionGo's records please update whenever necessary.
- 3. **Showroom Address/Warehouse Address** is viewable by customers please make sure this information is correct and up to date.

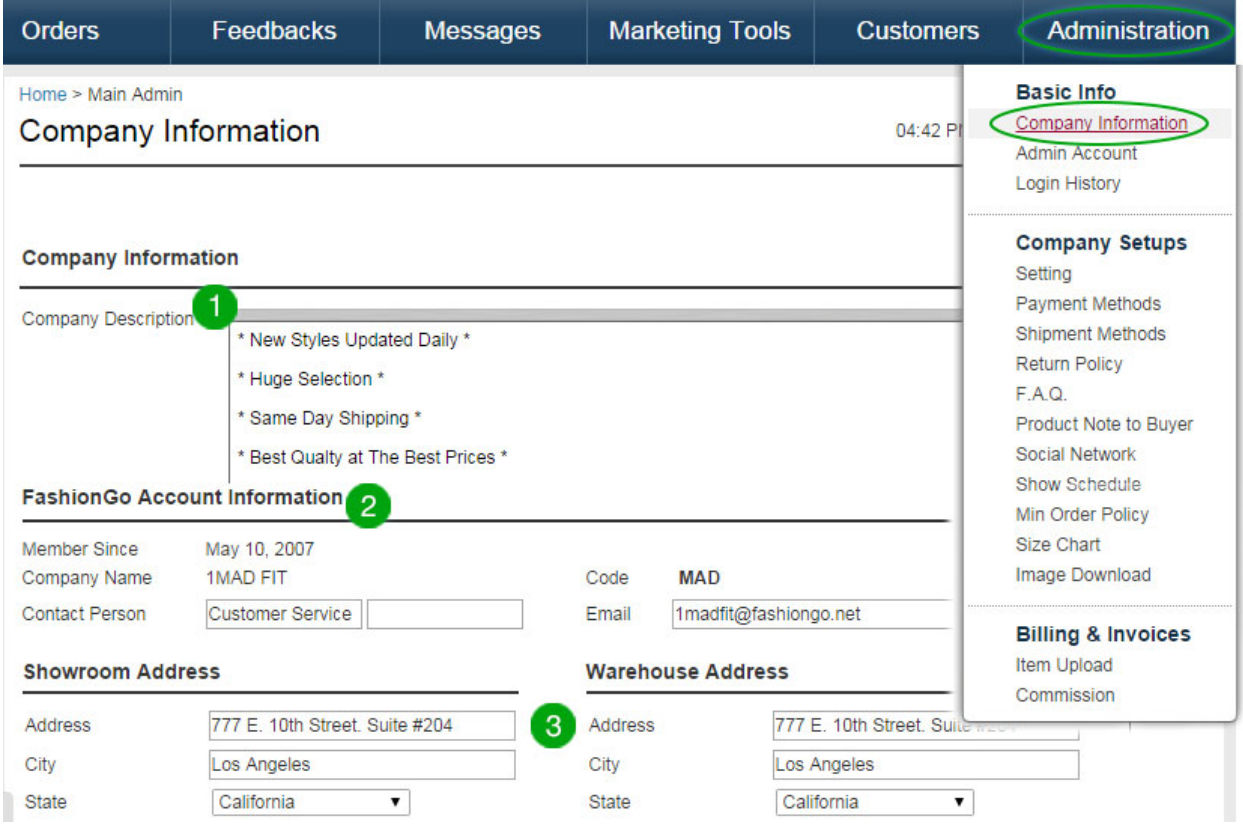

### Admin Account

Administration > Basic Info **> Admin Account**

Up to five other Admin IDs and Passwords are available besides the Master ID and Password first created by FashionGo.

- 1. To add a new admin, click **Add New Account** and input necessary information.
- 2. Check **Active** and click **SAVE**.

The **Admin ID & Password** refers to the Master ID and Password. You may change the password, but you may not change the ID.

#### **Credit Card Access Password:**

- 1. A password must to be created and saved. Password must be at least six characters long and contain a number, uppercase letter, and lowercase letter.
- 2. Credit card information on PO's will only be viewable after the credit card access password has been entered.
- 3. Only authorized personnel should have access to credit card password for safety reasons.

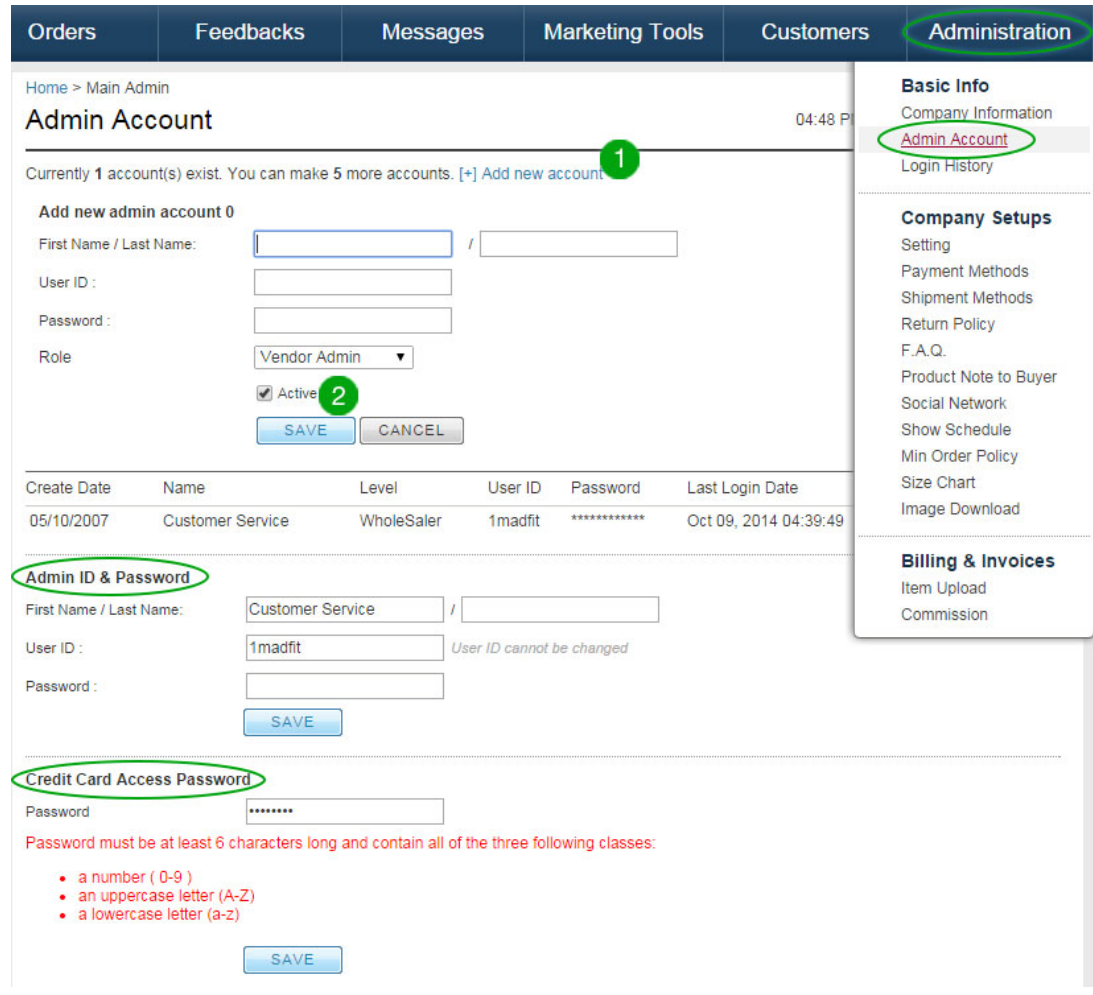

### Login History

Administration > Basic Info > **Login History**

#### Show history of vendor login.

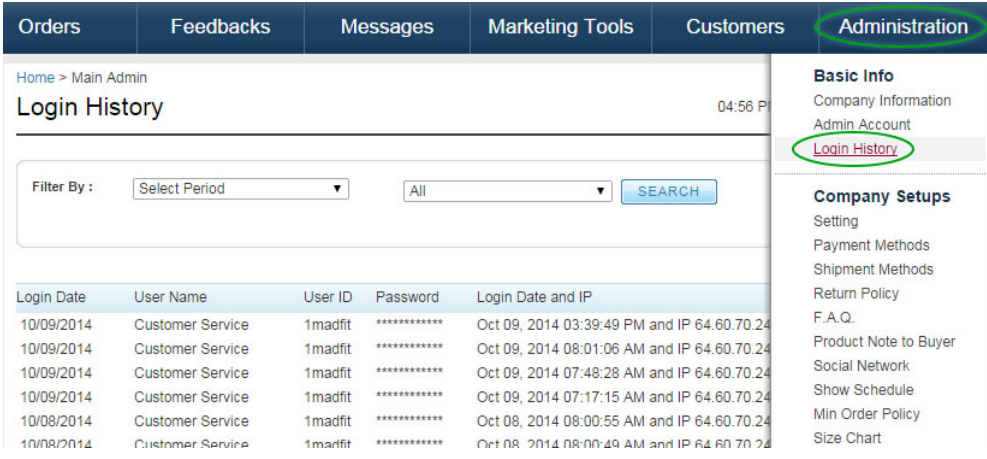

### Setting

Administration > Company Setups > **Setting**

#### **Access Permission and Others:**

- Allow anyone (not logged in) to view your front page: Yes or No
- Allow unverified users to access product/listing pages: Yes or No
	- o Verified: FashionGo has received documents proving legality of business
	- o Unverified: Customer has registered but has not yet provided documents
- Allow unverified users to checkout: Yes or No
- Sort products by **Activation Date** or **Last Update Date:**
	- o Activation Date: Products will show in order of activation date.
	- o Last Update Date: Products will show in order in which they were updated.

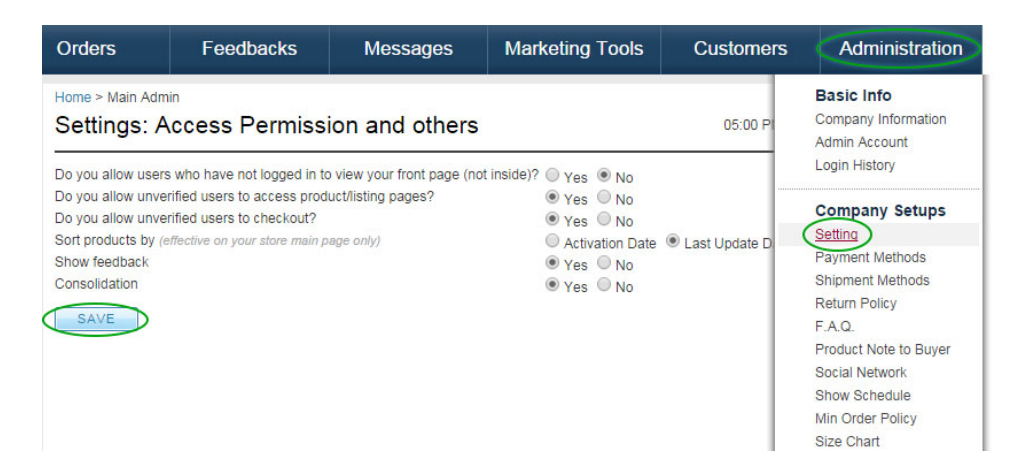

### Payment Methods

Administration > Company Setups > **Payment Methods**

Choose from the dropdown menu to add the payment methods you would like to offer to customers.

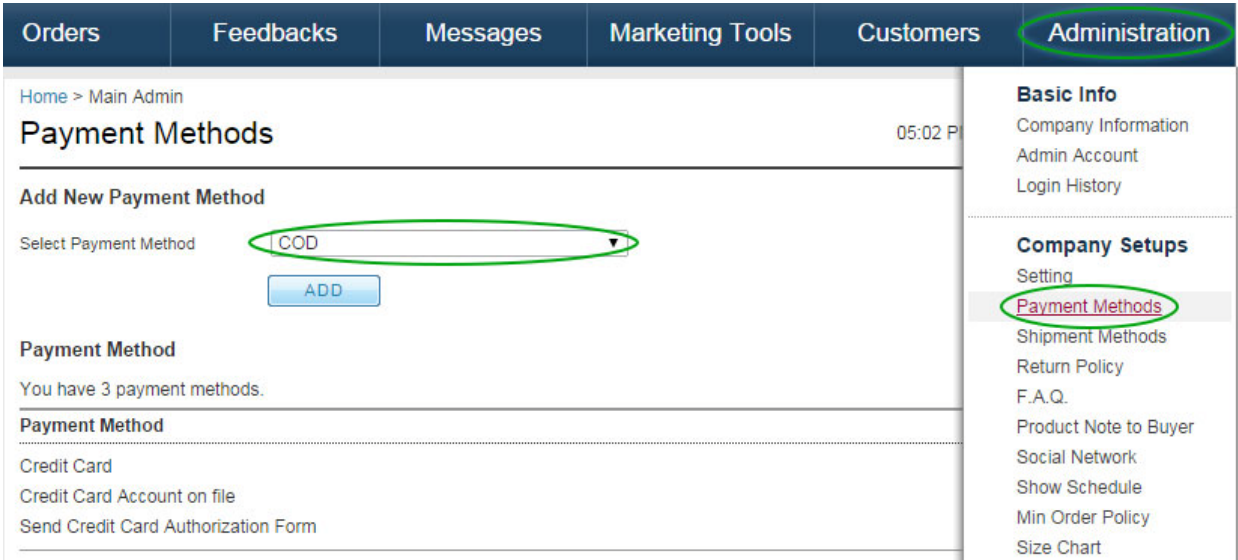

### Shipment Methods

Administration > Company Setups > **Shipment Methods**

Choose from the dropdown menu to add the shipment methods you would like to offer to customers.

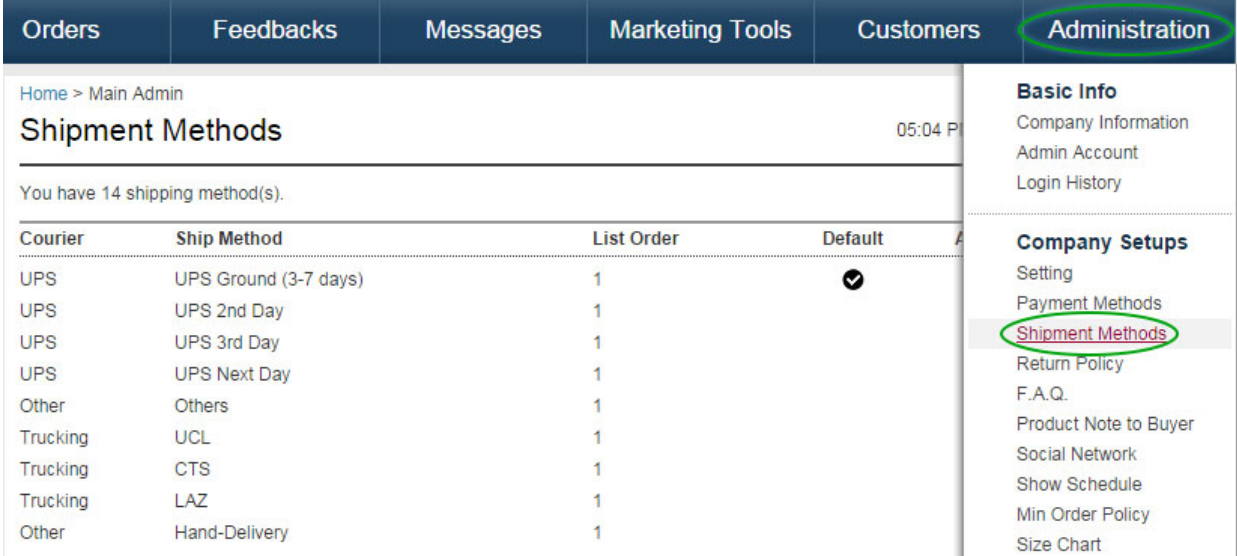

### Return Policy

Administration > Company Setups > **Return Policy**

- 1. Enter your return policy be as detailed as possible.
- 2. **Active** box must be checked in order for customers to see it.
- 3. Be sure to **SAVE**.

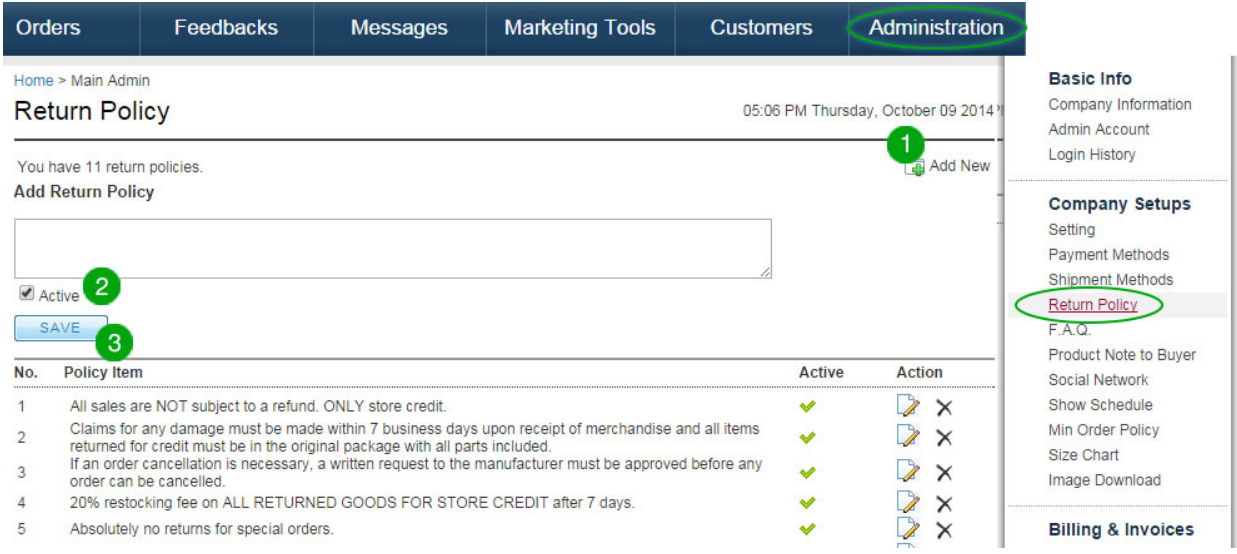

FAQ Administration > Company Setups > **F.A.Q**

Enter frequently asked questions and answers for customers to view.

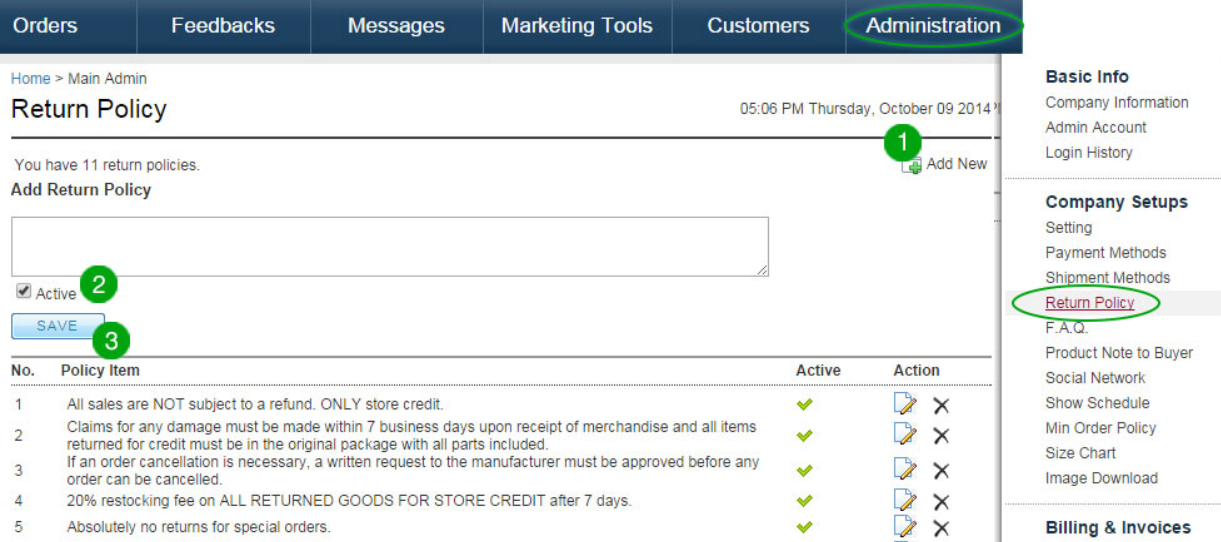

### Product Note to Buyer

Administration > Company Setups > **Product Note to Buyer**

Input any special notes regarding products in this section.

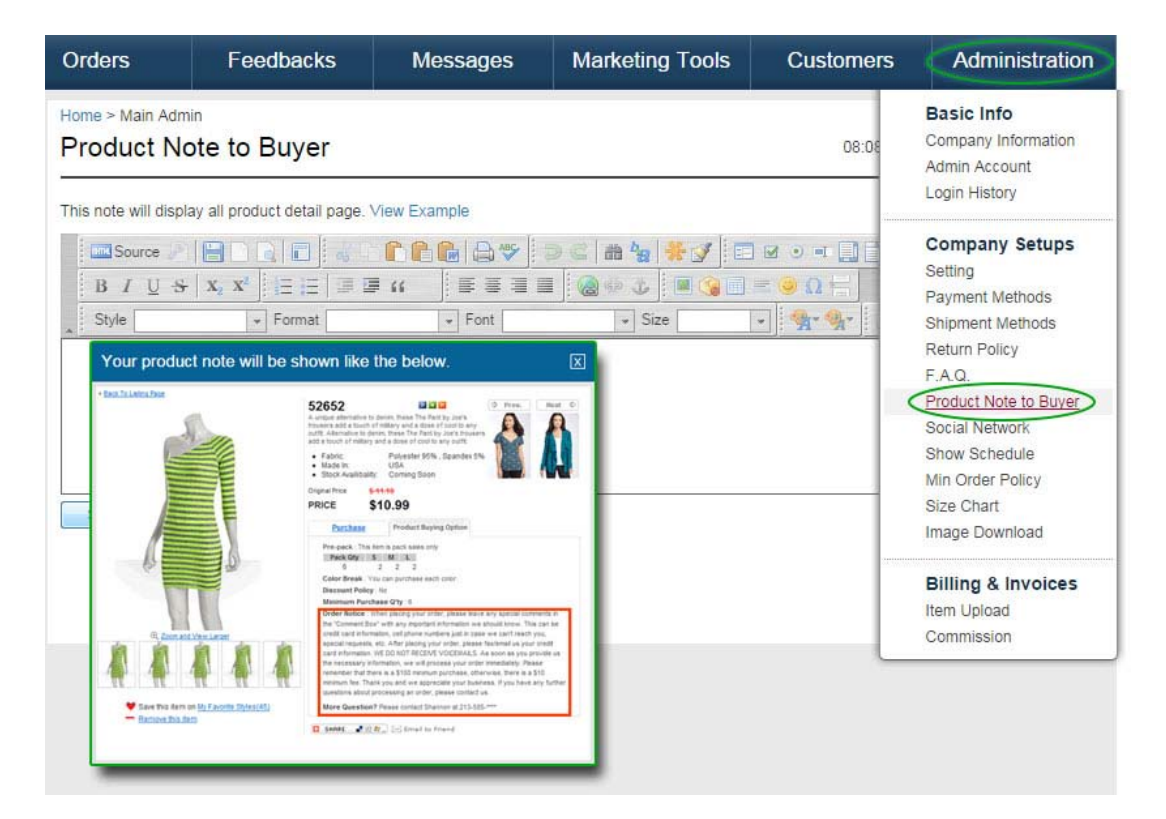

### Social Network

Administration > Company Setups > **Social Network**

Page | 40

Add your company's social network and blog links, if you have them.

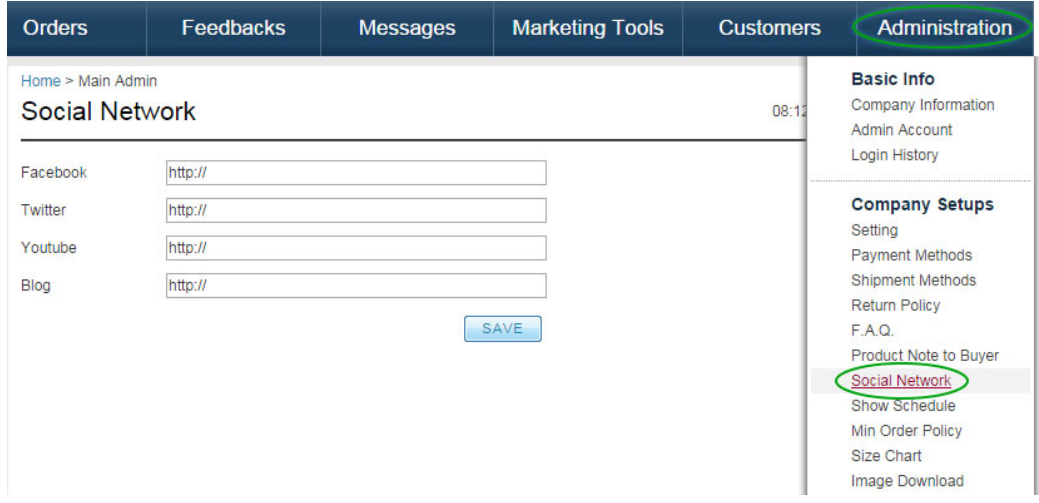

### Show Schedule

Administration > Company Setups > **Show Schedule**

Enter any shows your company is scheduled to attend.

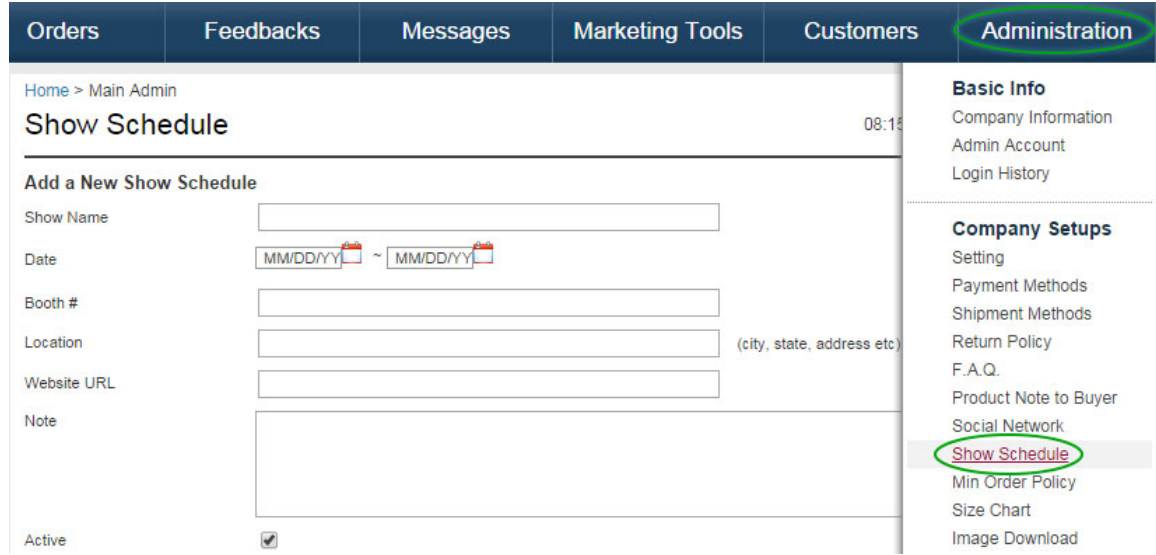

### Min Order Policy

Administration > Company Setups > **Min Order Policy**

Set the minimum amount for customer orders.

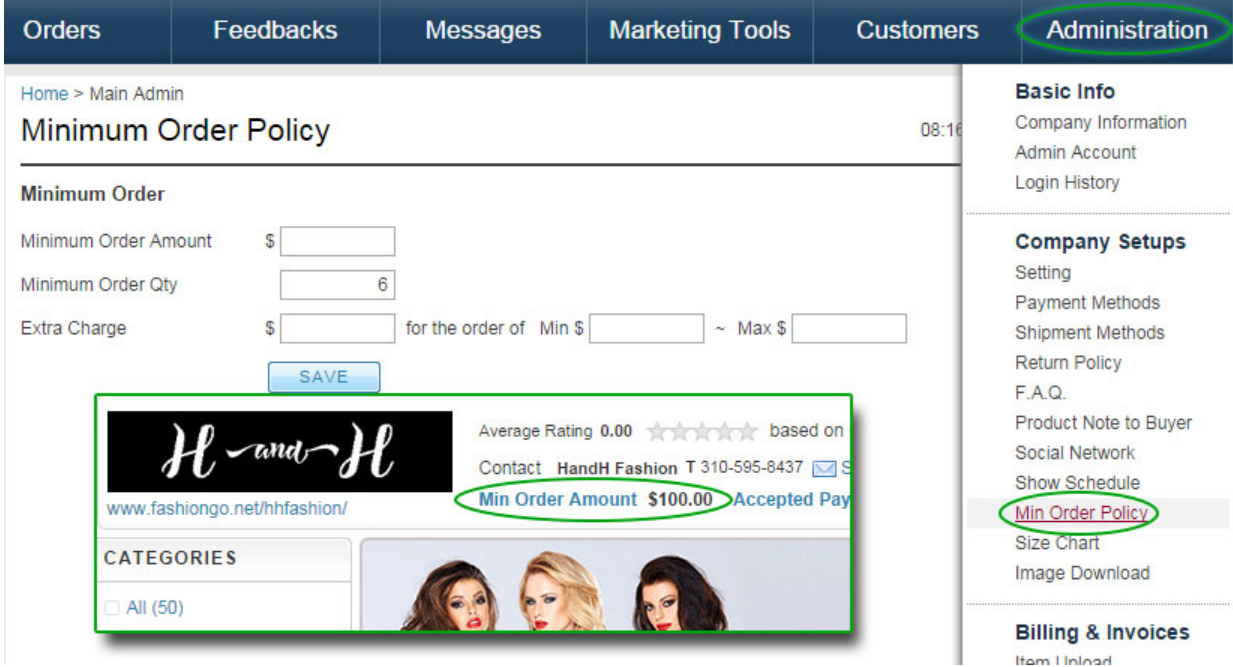

### Size Charts

Administration > Company Setups > **Size Chart**

Enter specific details regarding size, such as measurements.

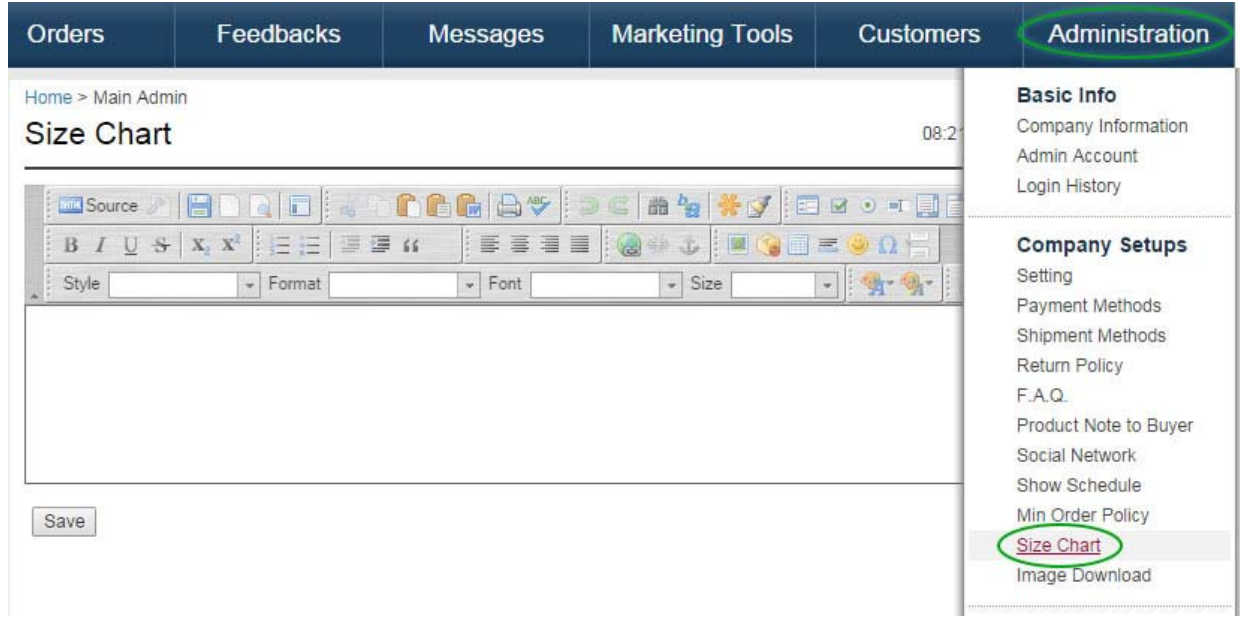

### Image Download

Administration > Company Setups > **Image Download**

If FashionGo takes pictures of your products, you may download the pictures for your own records in this section.

Select desired images and click **Download Images** at the bottom of the page.

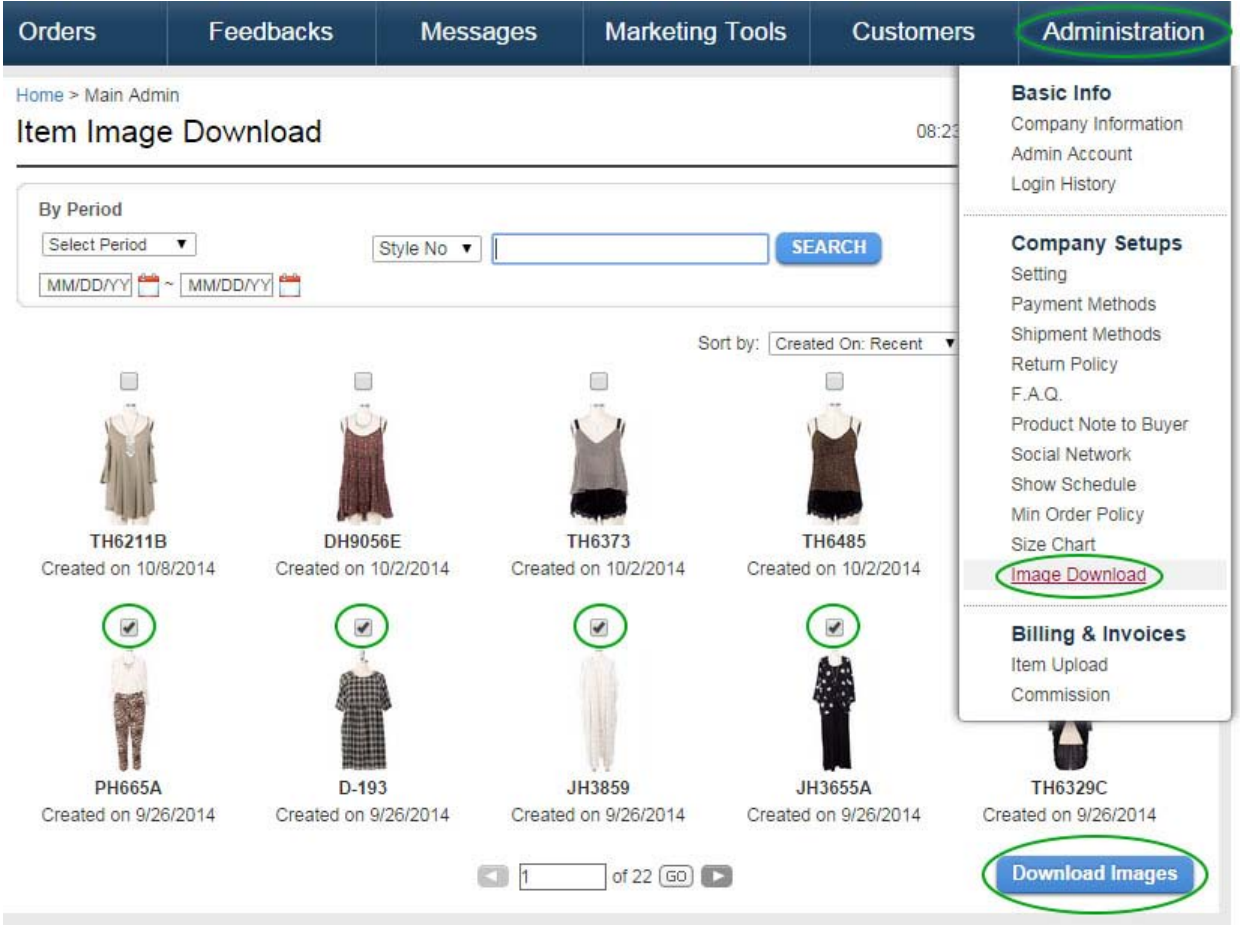